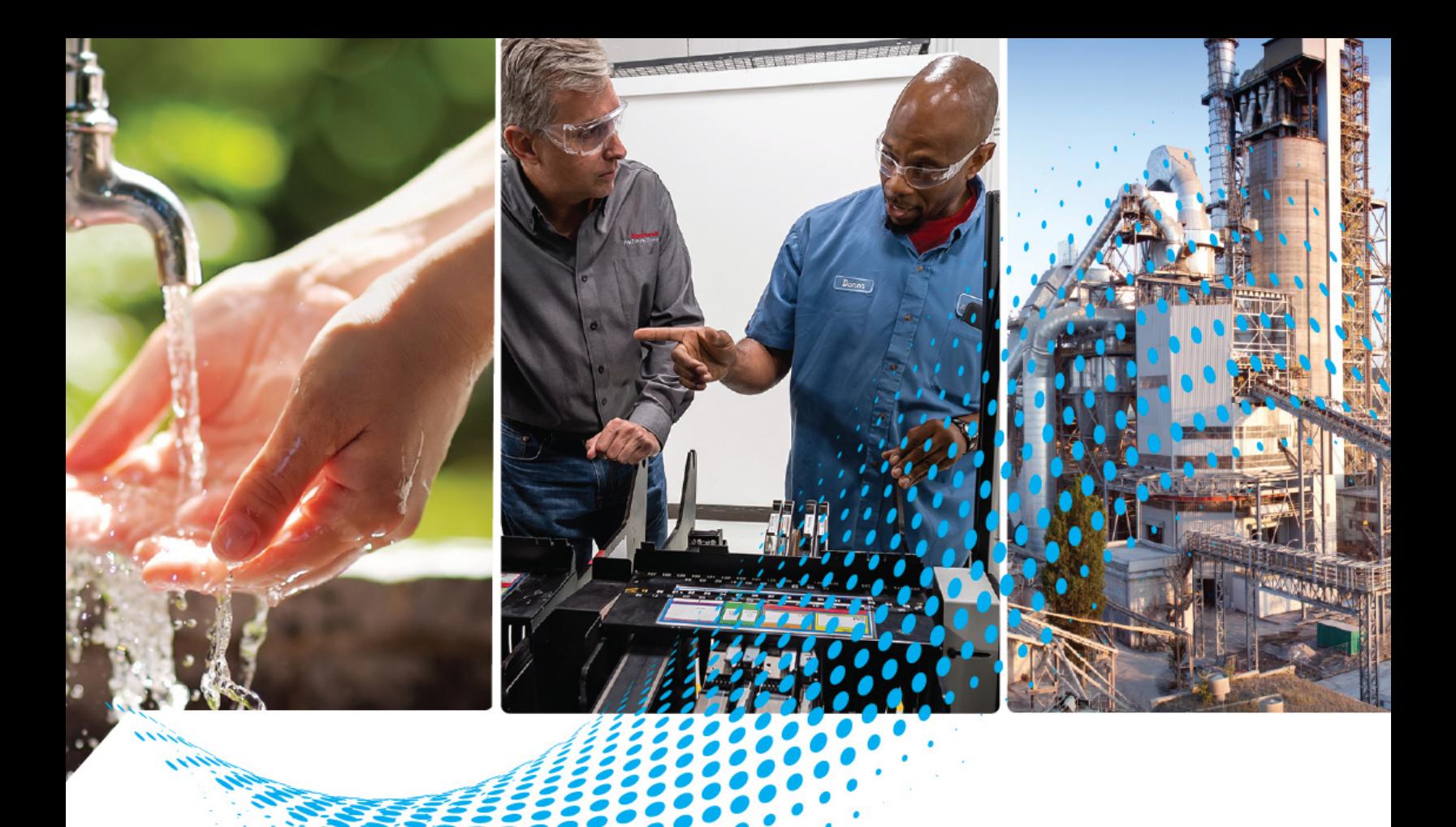

# **ClearMark Advanced II Printer**

## Catalog Number 1492-PCMA2110

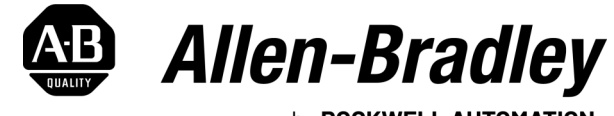

by ROCKWELL AUTOMATION

**User Manual**

Original Instructions

## **Important User Information**

Read this document and the documents listed in the additional resources section about installation, configuration, and operation of this equipment before you install, configure, operate, or maintain this product. Users are required to familiarize themselves with installation and wiring instructions in addition to requirements of all applicable codes, laws, and standards.

Activities including installation, adjustments, putting into service, use, assembly, disassembly, and maintenance are required to be carried out by suitably trained personnel in accordance with applicable code of practice.

If this equipment is used in a manner not specified by the manufacturer, the protection provided by the equipment may be impaired.

In no event will Rockwell Automation, Inc. be responsible or liable for indirect or consequential damages resulting from the use or application of this equipment.

The examples and diagrams in this manual are included solely for illustrative purposes. Because of the many variables and requirements associated with any particular installation, Rockwell Automation, Inc. cannot assume responsibility or liability for actual use based on the examples and diagrams.

No patent liability is assumed by Rockwell Automation, Inc. with respect to use of information, circuits, equipment, or software described in this manual.

Reproduction of the contents of this manual, in whole or in part, without written permission of Rockwell Automation, Inc., is prohibited.

Throughout this manual, when necessary, we use notes to make you aware of safety considerations.

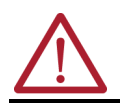

**WARNING:** Identifies information about practices or circumstances that can cause an explosion in a hazardous environment, which may lead to personal injury or death, property damage, or economic loss.

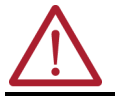

**ATTENTION:** Identifies information about practices or circumstances that can lead to personal injury or death, property damage, or economic loss. Attentions help you identify a hazard, avoid a hazard, and recognize the consequence.

**IMPORTANT** Identifies information that is critical for successful application and understanding of the product.

These labels may also be on or inside the equipment to provide specific precautions.

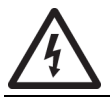

**SHOCK HAZARD:** Labels may be on or inside the equipment, for example, a drive or motor, to alert people that dangerous voltage may be present.

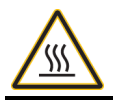

**BURN HAZARD:** Labels may be on or inside the equipment, for example, a drive or motor, to alert people that surfaces may reach dangerous temperatures.

**ARC FLASH HAZARD:** Labels may be on or inside the equipment, for example, a motor control center, to alert people to potential Arc Flash. Arc Flash will cause severe injury or death. Wear proper Personal Protective Equipment (PPE). Follow ALL Regulatory requirements for safe work practices and for Personal Protective Equipment (PPE).

The following icon may appear in the text of this document.

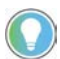

Identifies information that is useful and can help to make a process easier to do or easier to understand.

## **[Preface](#page-4-0)**

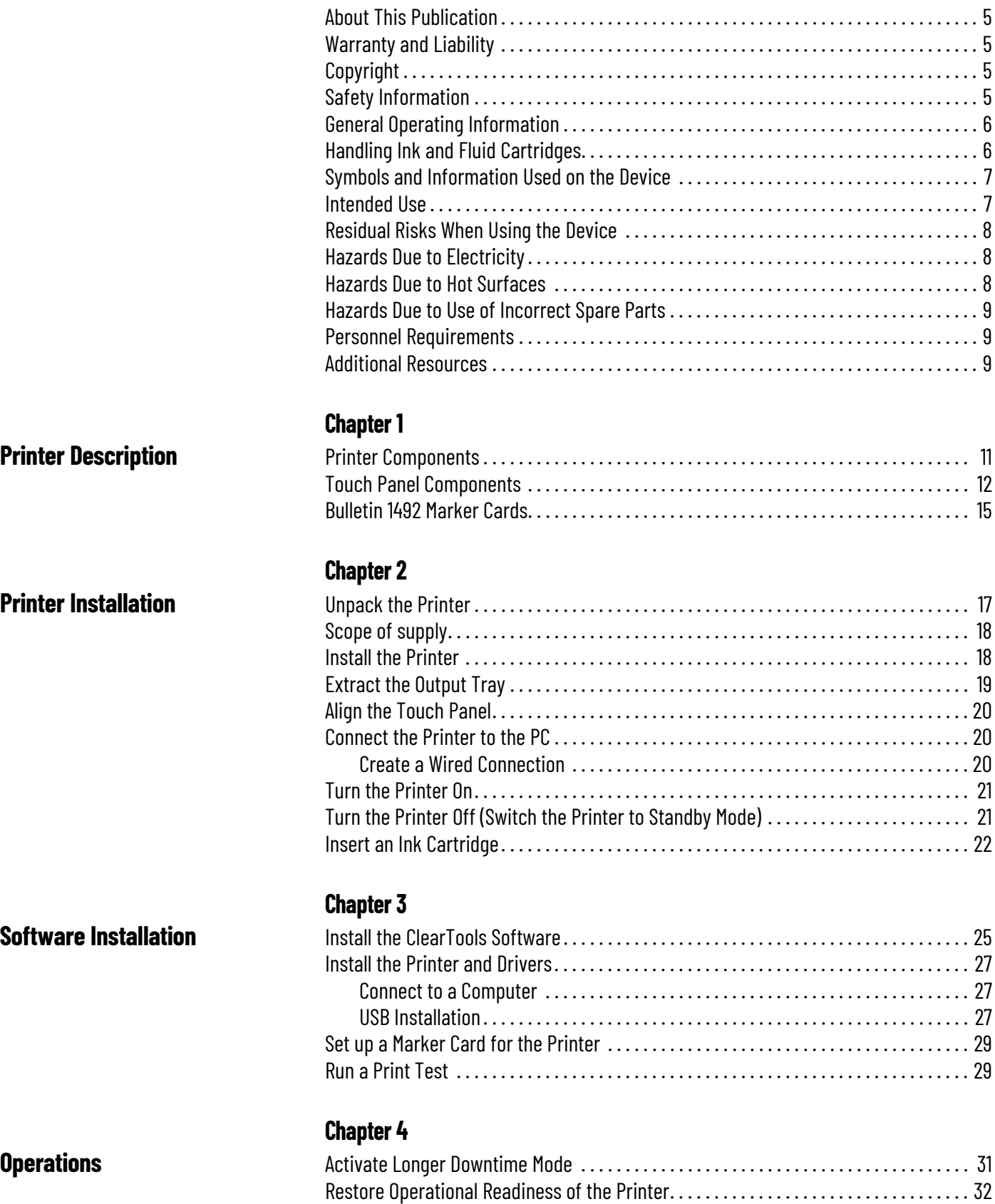

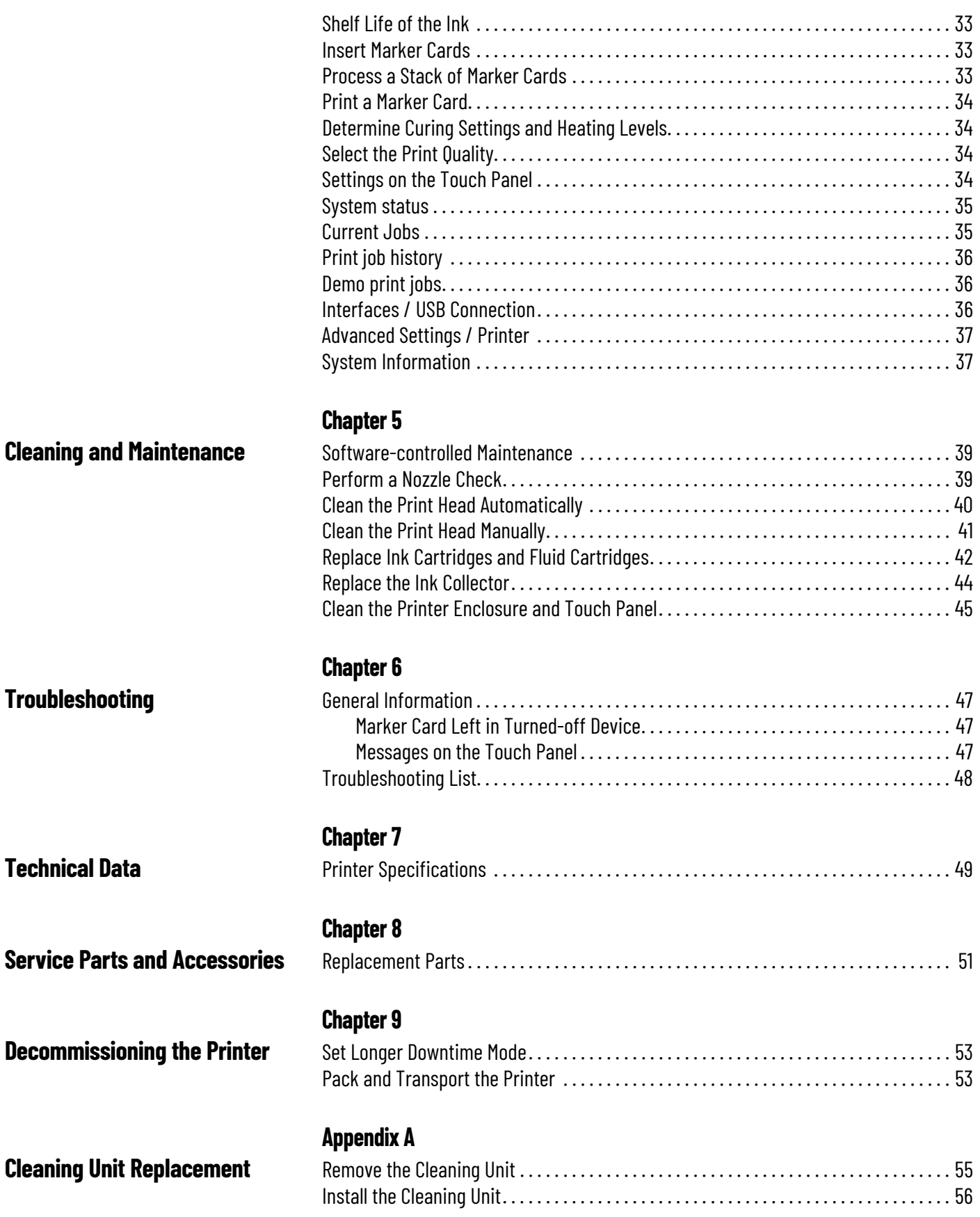

<span id="page-4-2"></span><span id="page-4-1"></span><span id="page-4-0"></span>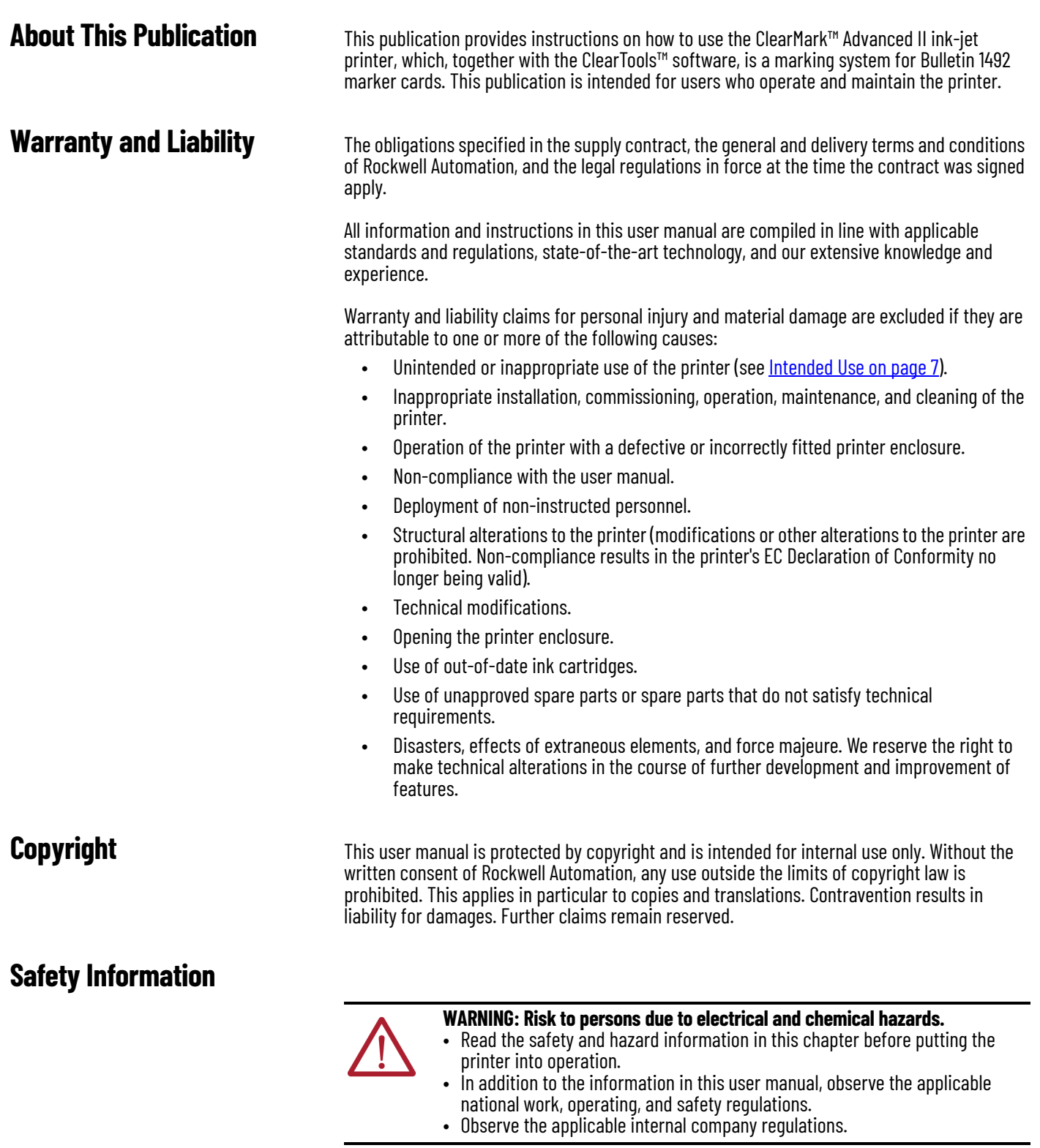

<span id="page-4-4"></span><span id="page-4-3"></span>In the following cases, you must disconnect the printer from all sources of power and contact a qualified service technician:

- The power cable or plug is worn or damaged.
- Liquid has entered the printer.
- The printer has fallen, or the enclosure has been damaged.

• The performance of the printer is not up to the required standard, for example, poor print quality or insufficient resistance to smearing and scratching.

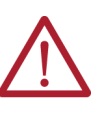

**WARNING: Danger of injury when the printer is open!**

Using the printer when it is open can result in cuts and crush injuries.

- Never remove the printer enclosure.
- Components inside the device must be replaced by a Rockwell Automation service technician.

<span id="page-5-1"></span><span id="page-5-0"></span>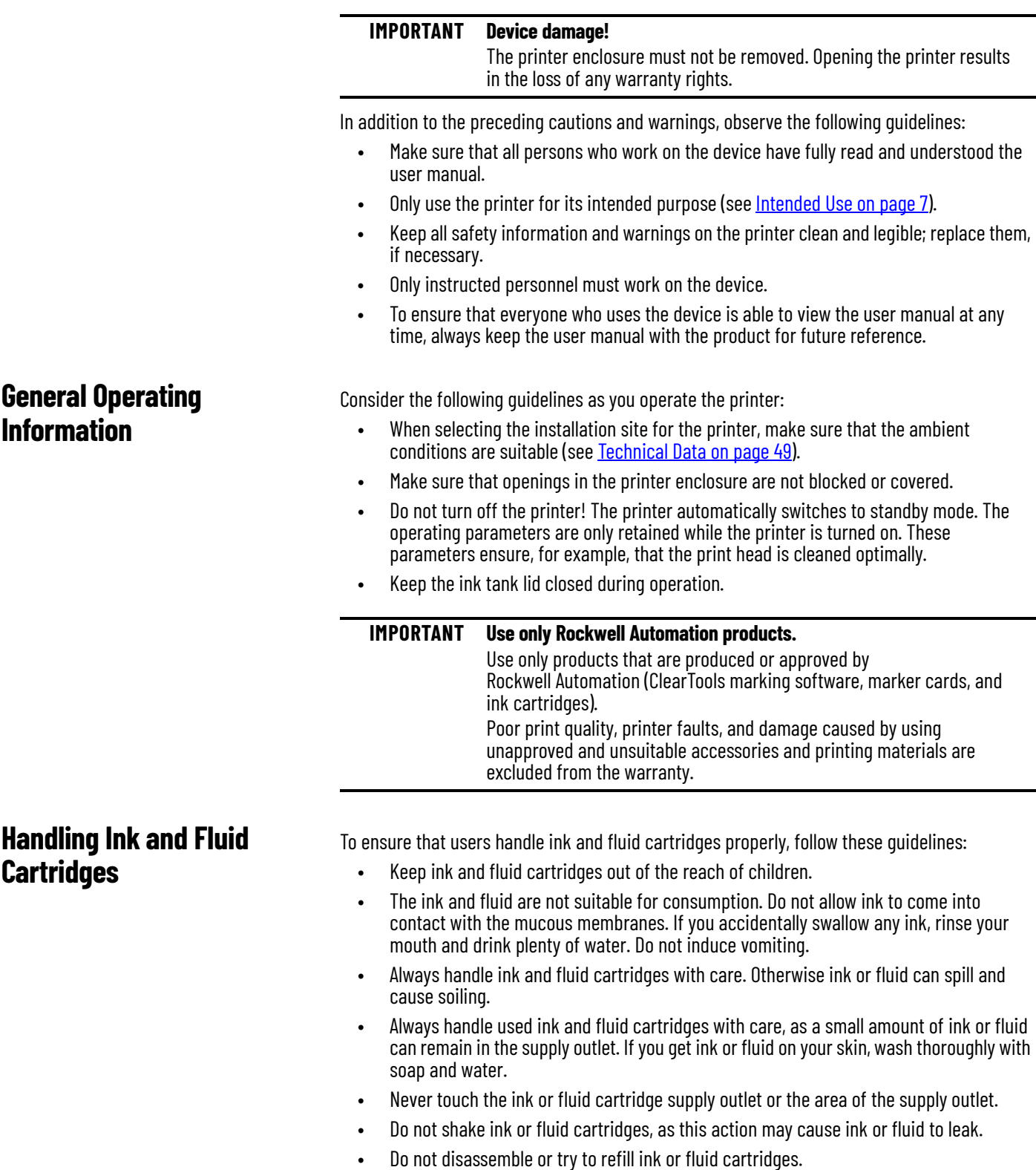

- Store unopened ink or fluid cartridges in a cool and dry place, preferably in a refrigerator at approximately 4  $^{\circ}$ C (39.2  $^{\circ}$ F). Allow cooled ink or fluid cartridges to warm to room temperature for at least three hours before use.
- Remove ink cartridges from the printer only when they are empty or out of date.
- Do not use out-of-date ink cartridges.
- When the use-by date of the ink approaches (printed on the packaging), the touch panel displays a message. Use all ink in the ink cartridge by the date stated on the label to achieve the best print results.

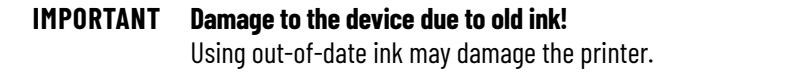

### <span id="page-6-0"></span>**Symbols and Information Used on the Device**

### The following information and symbols are attached to the printer:

### **Table 1 - Warning Symbols**

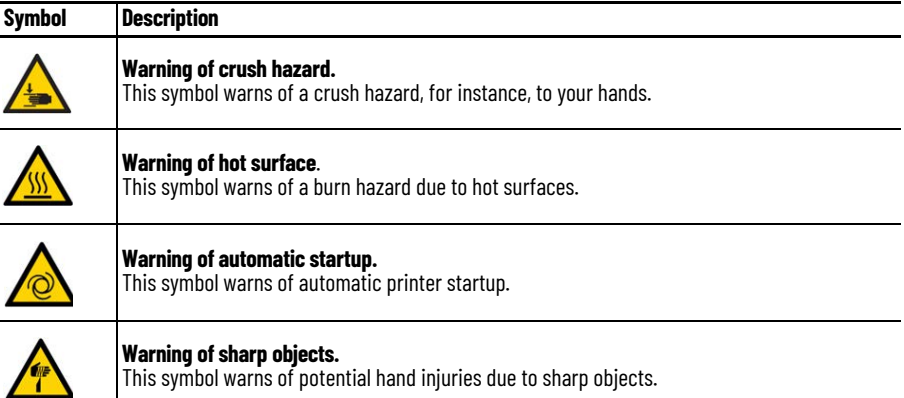

The following warning label appears on the device.

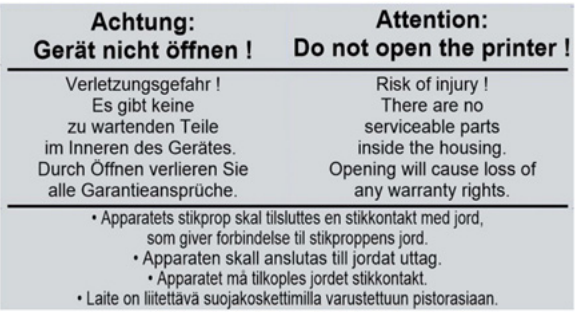

**IMPORTANT** Keep all safety information and warnings on the device clean and legible; replace them, if necessary.

<span id="page-6-1"></span>**Intended Use** In conjunction with the ClearTools software, the printer is designed for marking Bulletin 1492 marker cards in commercial and industrial applications.

> Any other use is prohibited. Using the printer in unapproved applications immediately leads to the expiration of all guarantee and warranty claims on the part of the operator against the manufacturer.

Using the printer for purposes other than those specified, or failure to observe the operating instructions and warnings, can lead to serious malfunctioning, personal injury, or damage to property.

Only use the ClearTools software, marker cards, and inks that are approved for this marking system by Rockwell Automation.

Rockwell Automation can make no guarantee for the print quality and resistance when a different marking software and other printing materials and ink are used.

Claims of any kind for personal injury or material damage that arise from unintended use are ruled out. The plant operator alone is liable for any injury or damage attributable to unintended use.

Intended use also includes:

- Heeding all information in the user manual.
- Complying with the operating and maintenance conditions.

Never modify the printer. Non-compliance invalidates the printer's EC Declaration of Conformity. Such a breach absolves the manufacturer of the printer from warranty. Have any defective components of the printer replaced immediately by a Rockwell Automation service technician.

## <span id="page-7-0"></span>**Residual Risks When Using the Device**

The device has a state-of-the-art design and complies with recognized safety rules and regulations. However, impairments can still arise when using the device. Only use the device for its intended purpose. When using the device, observe the warnings on the device and the safety information in this user manual.

## <span id="page-7-1"></span>**Hazards Due to Electricity**

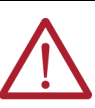

### **WARNING: Warning of electrical hazard!**

Touching live parts is a direct risk to life. Damage to the insulation or individual components may result in fatal injury.

- Work on the electrical components of the printer may only be carried out by electrical specialists.
- Only connect the device to a properly grounded and fused socket.
- Do not connect the printer to either a switch-operated or a timer-controlled socket.
- Never use damaged power cables.
- Regularly inspect the electrical components of the printer for defects, such as loose connections or damage to the insulation.
- If damage is detected, immediately switch off the power supply to the printer and have the damage repaired.
- Have all connecting cables and plugs inspected by an electrical specialist at least every 6 months!
- Never bypass fuses and never take them out of operation.
- When replacing fuses, pay attention to the correct amperage.
- When connecting an extension cable to the printer, make sure that the rated current value does not exceed the ampere rating of the extension cable.
- Keep moisture away from live parts as it can cause short circuits. Pay particular attention to this situation when cleaning the printer.

## <span id="page-7-2"></span>**Hazards Due to Hot Surfaces**

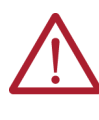

### **WARNING: Burn hazard due to hot surfaces!**

Contact with hot components and cards may cause burns. Make sure that all components have cooled down to the ambient temperature before conducting any service or maintenance work.

## <span id="page-8-0"></span>**Hazards Due to Use of Incorrect Spare Parts**

<span id="page-8-1"></span>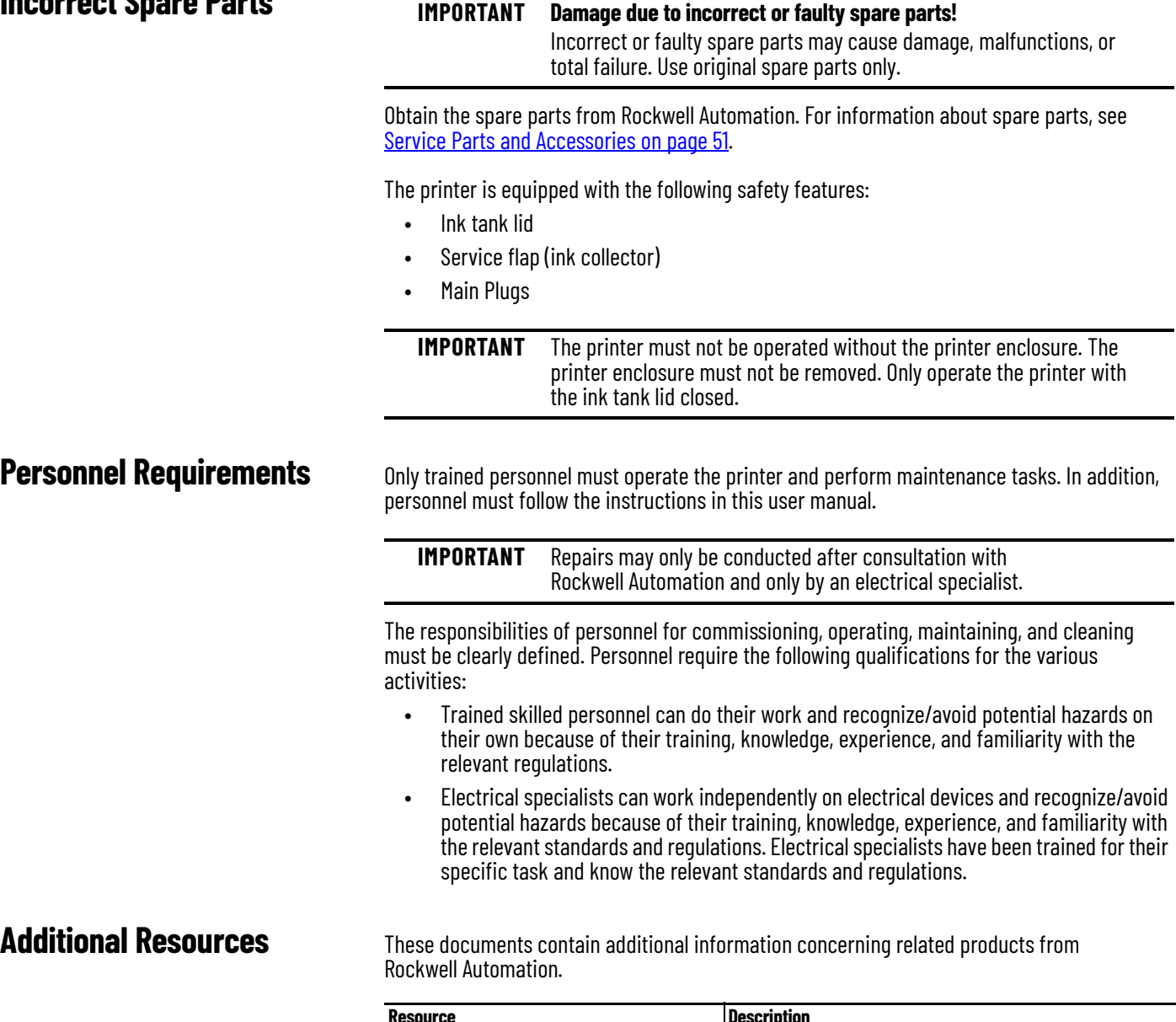

<span id="page-8-2"></span>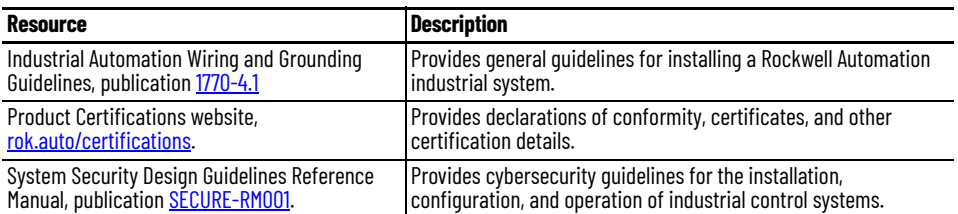

You can view or download publications at [rok.auto/literature](https://rok.auto/literature).

## **Notes:**

## <span id="page-10-1"></span><span id="page-10-0"></span>**Printer Description**

Combined with the ClearTools™ software, the ClearMark™ Advanced II ink-jet printer is a marking system for Bulletin 1492 marker cards. Individual equipment can be marked with the marking system. The printer labels markers in marker card format for switchgear, automatic machines, terminal blocks, cables, lines, and valves. The ClearMark Advanced II printer allows you to print very small fonts. Even the smallest characters are easy to read, which allows you to increase the density of information placed on the markers. The marker cards can be fed into the input tray (loader) individually or inserted as a stack of up to 50 cards. The marker cards that are fed into the printing unit are printed with a thermally hardened ink and then transferred to a curing unit. In the curing unit, the ink is hardened with a special heat radiator. Marker cards are fed into the output tray where they can then be removed and used immediately.

**IMPORTANT** The marker cards become hot due to the curing process. If necessary, let them cool down before removing them from the output tray.

<span id="page-10-3"></span><span id="page-10-2"></span>**Printer Components Figure 1 - ClearMark Advanced II Printer – Top View** 

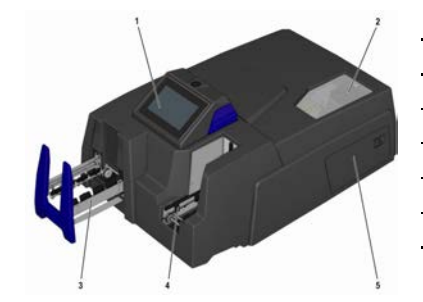

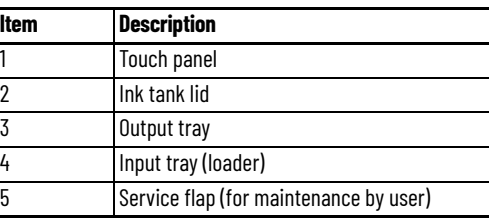

**Figure 2 - ClearMark Advanced II Printer — Back View**

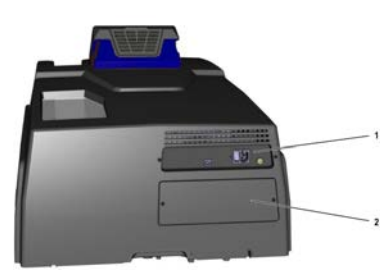

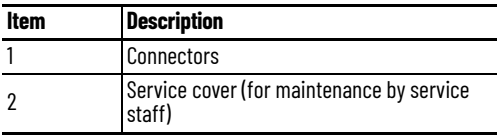

**Figure 3 - ClearMark Advanced II Printer — Ink Tank Compartment**

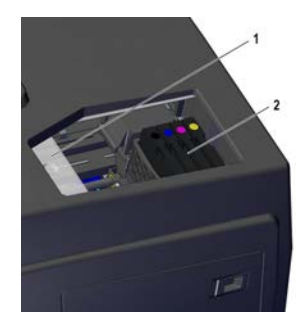

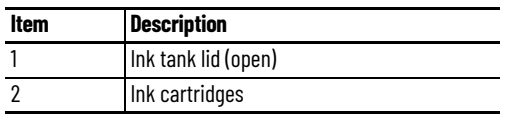

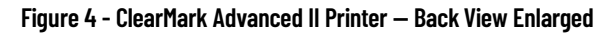

<span id="page-11-3"></span>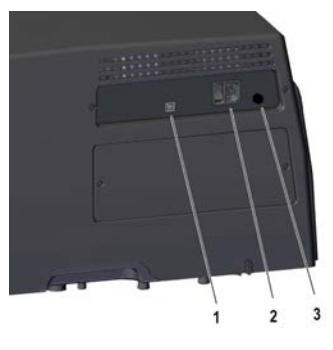

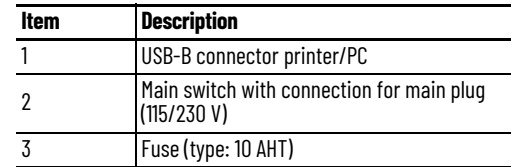

<span id="page-11-2"></span><span id="page-11-0"></span>**Touch Panel Components** For a description of the elements that appear on the touch panel and its menus and submenus, see [Table 2](#page-11-1)... Table 6.

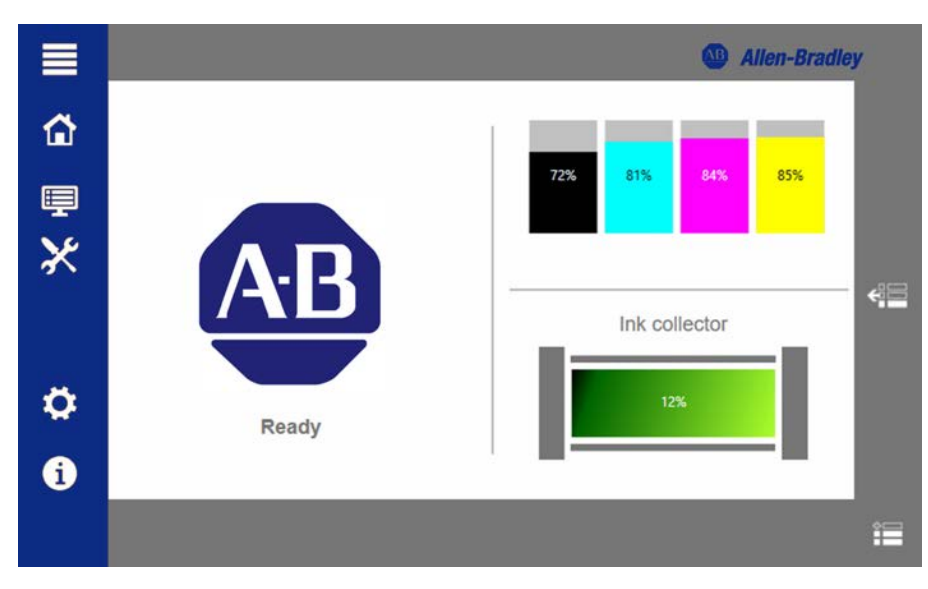

<span id="page-11-1"></span>**Table 2 - Icons and Functions on the Main Menu**

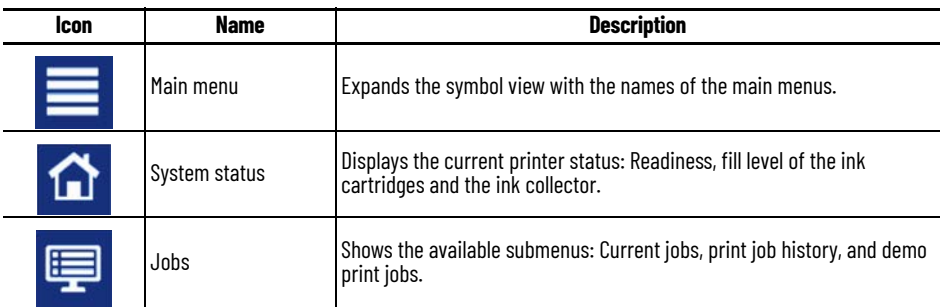

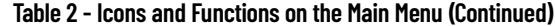

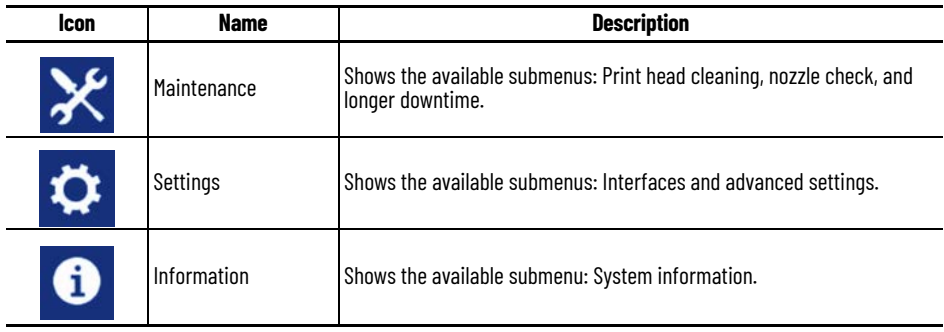

### **Table 3 - Icons and Functions on the Jobs Menu**

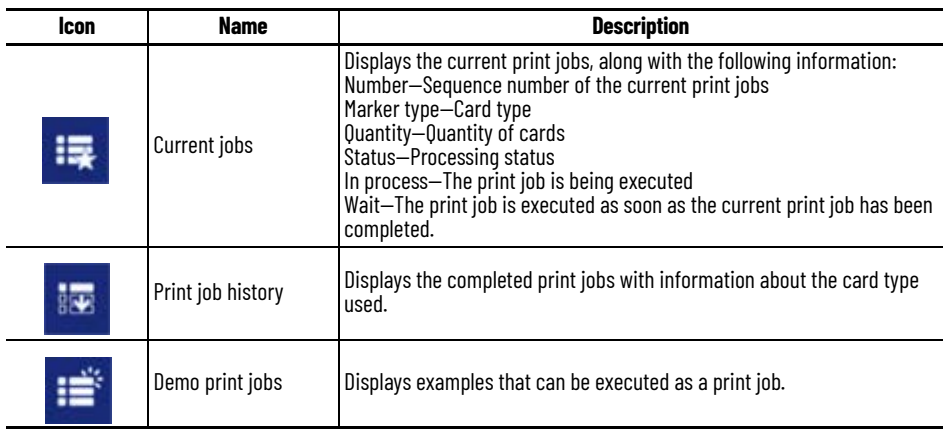

### **Table 4 - Icons and Functions on the Maintenance Menu**

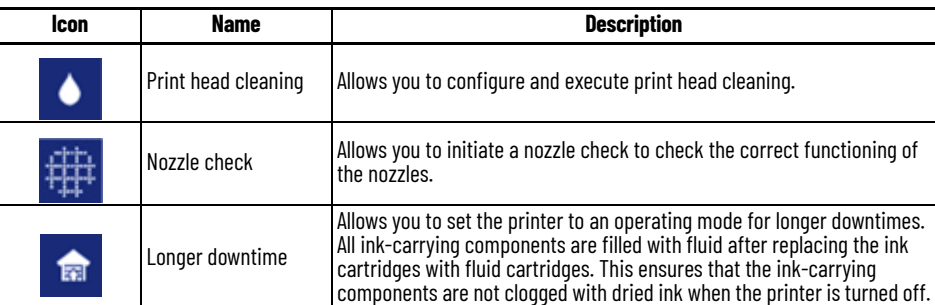

### **Table 5 - Icons and Functions on the Settings Menu**

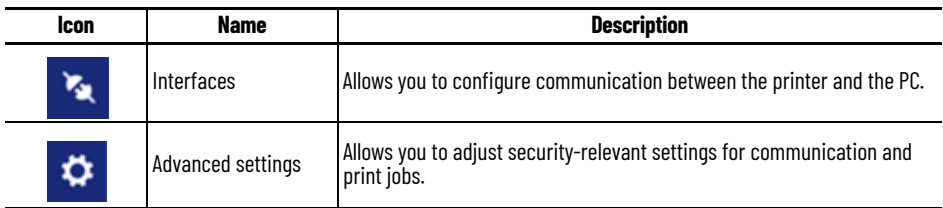

### <span id="page-12-0"></span>**Table 6 - Icons and Functions on the Interfaces Submenu**

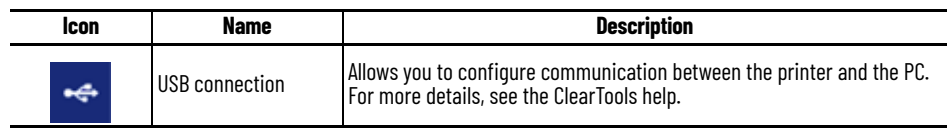

### **Table 7 - Icons and Functions on the Information Menu**

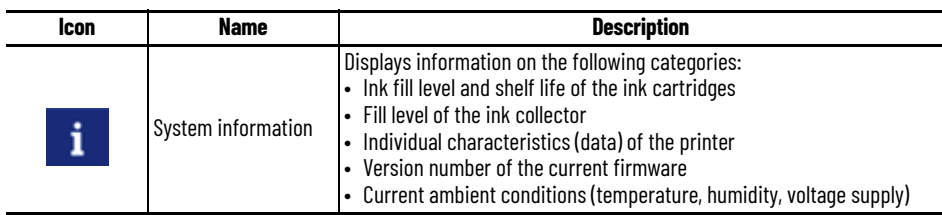

[Table 8](#page-13-0) describes the buttons and functions that appear on the Printer menu.

<span id="page-13-0"></span>**Table 8 - Buttons and Functions on the Printer Menu**

| <b>Icon</b>               | <b>Name</b>           | <b>Description</b>                                                                                                    |
|---------------------------|-----------------------|----------------------------------------------------------------------------------------------------|
|                           | Confirm               | Confirms the selected user level. Opens the window with information<br>about the fill level of the ink cartridges and the ink collector. |
| $\mathbf{x}$              | Discard               | Discards any changes that are made by the user.                                                                                          |
| $\bullet$                 | Show help             | Shows the help for the corresponding function.                                                                                           |
| $\mathbf{x}$              | Close help            | Closes the current page of the help.                                                                                                    |
| $\bullet$                 | Start animation       | Starts an animation for service work.                                                                                                    |
| Θ                         | Print                 | Prints the displayed print job again.                                                                                                    |
| 田                         | Scroll backward       | Scrolls backward in the list.                                                                                                    |
| $\boldsymbol{\mathsf{B}}$ | <b>Scroll forward</b> | Scrolls forward in the list.                                                                                                    |
| <b>目1</b>                 | Move up               | Moves up the selected print job.                                                                                                    |
| 日                         | Move down             | Moves down the selected print job.                                                                                                    |
| $\blacksquare$            | Delete individual     | Deletes the marked print jobs.                                                                                                    |
| 珊                         | Delete all            | Deletes all print jobs.                                                                                                    |
| ▲                         | Clean                 | Executes the configured print head cleaning.                                                                                             |
| 凹                         | Save                  | Saves the setting.                                                                                                    |
| 31                        | Show print jobs       | Shows the current print jobs.                                                                                                    |
|                           | Show trouble list     | Shows the list with fault or service messages if more than one message<br>has been issued.                                               |
|                           | Checkbox activated    | Indicates that a function is selected.                                                                                                   |
|                           | Checkbox deactivated  | Indicates that a function is not selected.                                                                                               |
|                           |                       | Selects the Black and Cyan nozzles for print head cleaning.                                                                              |
|                           | Print head cleaning   | Selects the Magenta and Yellow nozzles for print head cleaning.                                                                          |

<span id="page-14-0"></span>**Bulletin 1492 Marker Cards** Marker cards that are made of plastic can be printed with the ClearMark Advanced II printer. The marking system, which consists of the ClearMark Advanced II printer and the ClearTools software, is designed by Rockwell Automation for Bulletin 1492 marker cards. When you use these marker cards, keep the following points in mind:

- Marker cards can be inserted individually or in stacks.
- Marker cards can be broken in half. To do this, bend the card in the middle.
- Complete and half marker cards must not be mixed in a stack. It is, however, possible to process different marker card types in a stack, for example, catalog numbers 1492- M5X5, 1492-M5X12, and 1492-M6X10.

### **Figure 5 - Bulletin 1492 Marker Cards**

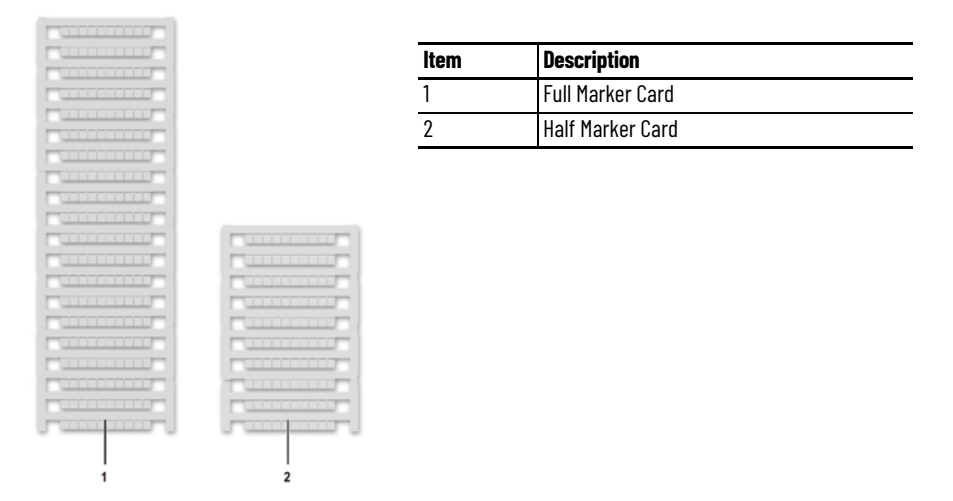

[Figure 6](#page-14-1) describes the components of a Bulletin 1492 marker card.

<span id="page-14-1"></span>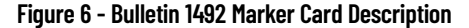

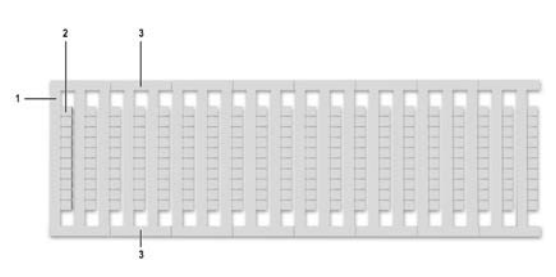

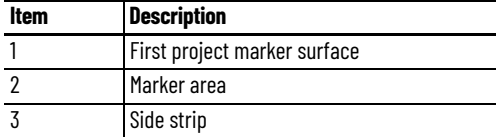

## **Notes:**

## <span id="page-16-1"></span>**Printer Installation**

<span id="page-16-2"></span><span id="page-16-0"></span>Unpack the Printer **This chapter describes the steps you need** to take to set up the ClearMark™ Advanced II printer and begin the initial operation.

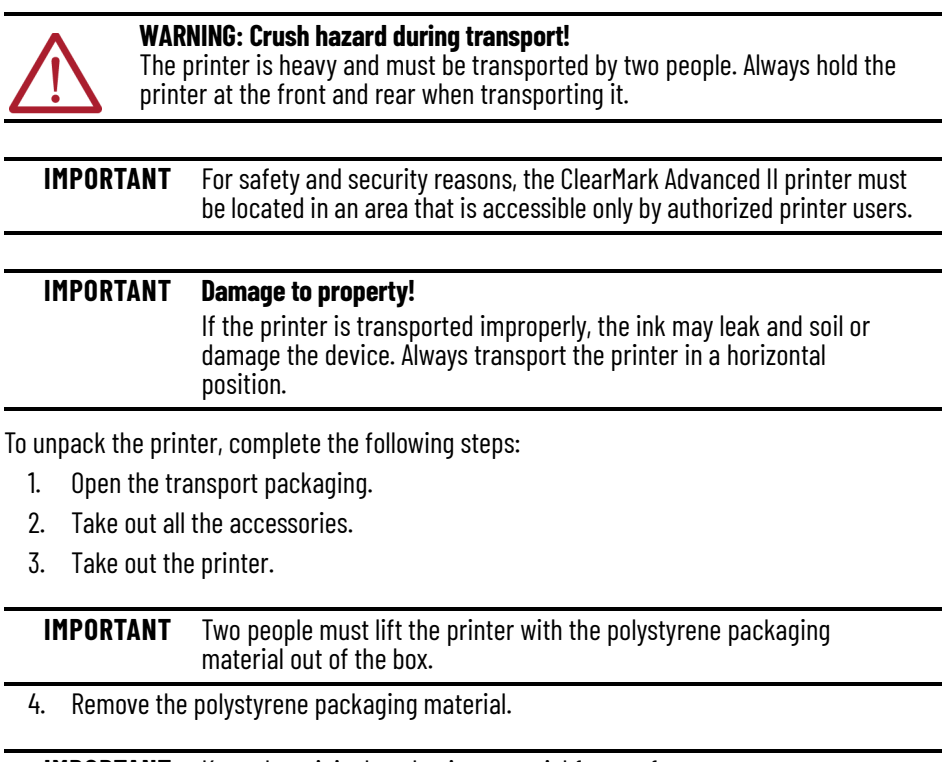

**IMPORTANT** Keep the original packaging material for any future transport.

5. Remove the transport restraint (1) from the ink tank lid.

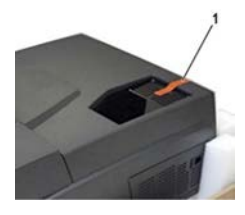

- 6. Check for any damage.
- 7. Verify that you have all items that are listed in  $Table 9$ .
- 8. Familiarize yourself with the printer (see <u>Printer Components on page 11</u> and <u>Touch</u> [Panel Components on page 12\)](#page-11-2).

<span id="page-17-0"></span>**Scope of supply** After you take the printer and all the accessories out of the packaging, make sure that all items listed in [Table 9](#page-17-2) are included.

<span id="page-17-2"></span>**Table 9 - What's Included**

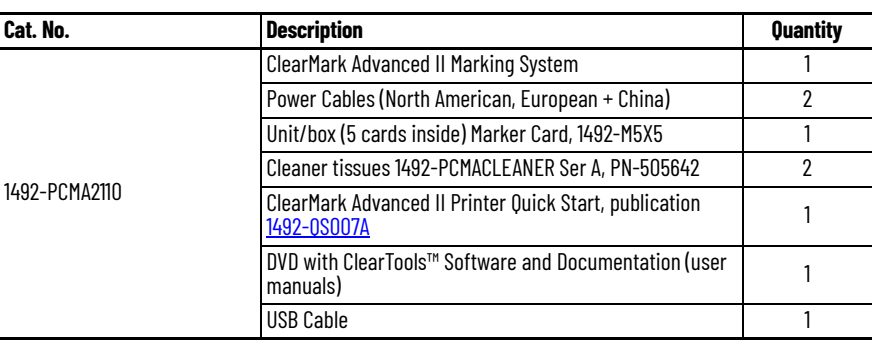

**IMPORTANT** The ink cartridges are supplied separately and are not installed in the printer. The printer is flushed with fluid.

## <span id="page-17-1"></span>**Install the Printer**

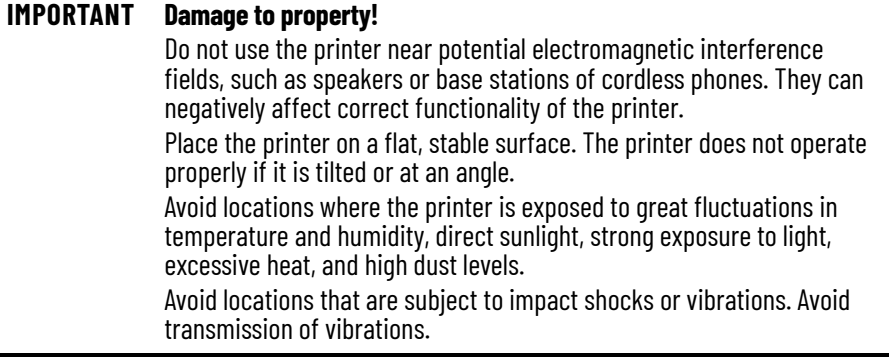

**IMPORTANT** Observe the necessary operating and maintenance minimum distances.

To install the printer, complete the following steps:

- 1. Place the printer on a surface that extends beyond the base area of the printer on all sides.
- 2. Leave enough space in front of the output rail of the printer.

3. Ensure a sufficient supply of air around the printer, as shown in the following illustration.

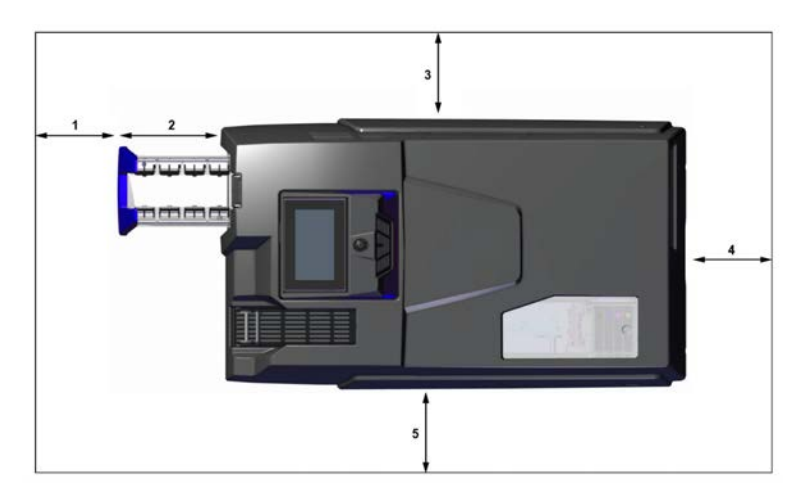

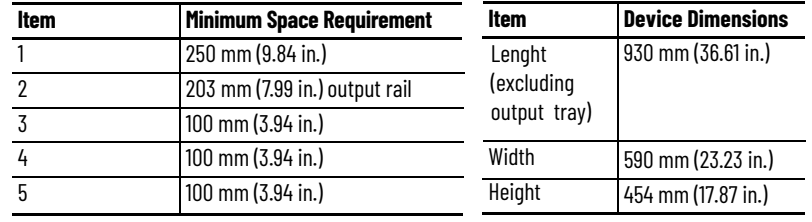

<span id="page-18-0"></span>**Extract the Output Tray** To extract the output tray, complete the following steps:

1. Pull out the output tray (1) until it clicks into place.

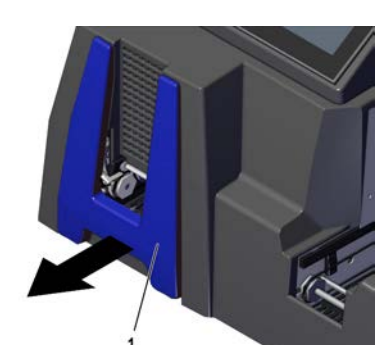

2. Fold down the lifting units fully (in two locking steps).

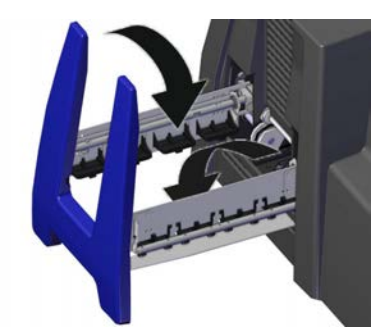

<span id="page-19-3"></span><span id="page-19-0"></span>**Align the Touch Panel** You can align the touch panel (1) in three positions to suit your preference.

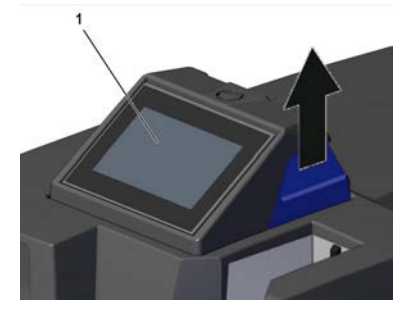

In addition to moving the touch panel up, you can also turn it  $90^\circ$  to the left or right and then let it click into place.

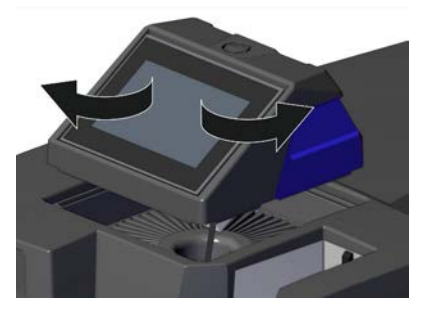

<span id="page-19-1"></span>Connect the Printer to the PC Before you connect the printer to the PC, make sure that you observe the following warnings.

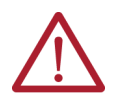

### **WARNING: Warning of electrical hazard!**

- Make sure that the main voltage used corresponds to the main voltage indicated on the printer's rating plate.
- Only connect the printer to a properly grounded and separately fused socket.
- Do not connect the printer to either a switch-operated or a timer-controlled socket.
- When using an extension cable, make sure that the rated current value of the printer does not exceed the ampere rating of the extension cable.
- When connecting the printer to the power supply, make sure that the building installation is protected with an appropriate fuse.
- Make sure that the power cable is not damaged.
- Leave the power cable in its original condition.
- Do not place any objects on the power cable.
- Make sure that there are no kinks or bending points along the cable.
- Do not pull the plug out of the socket by the cable.

### <span id="page-19-2"></span>**Create a Wired Connection**

The printer can be connected to the PC via the USB cable. To connect the printer to the PC, complete the following steps:

1. Connect the electric cable of the printer to a nearby electrical socket.

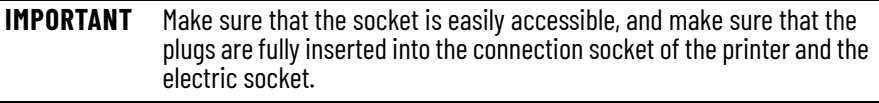

2. Place the cables so that there are no tripping hazards.

**IMPORTANT** Do not connect the USB cable until you have installed the ClearTools software.

<span id="page-20-0"></span>**Turn the Printer On** To turn the printer on, complete the following steps:

- 1. Press the main switch on the rear of the device ([Figure 4 on page 12](#page-11-3)).
	- The standby button (1) lights up green, which indicates that:
	- The printer is ready for operation.
	- The printer has no current print job.

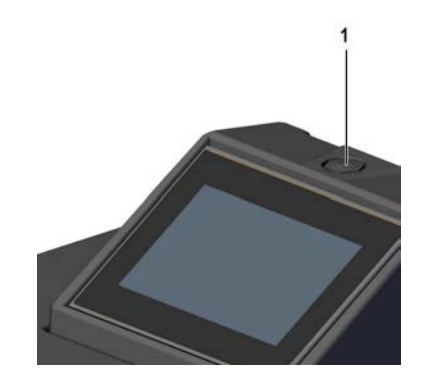

When the standby button (1) is orange, it indicates that:

- The printer is in standby mode.
- The printer is processing a current print job.

## <span id="page-20-2"></span><span id="page-20-1"></span>**Turn the Printer Off (Switch the Printer to Standby Mode)**

**IMPORTANT** Turning off the printer at the main switch on the rear of the device can cause the ink nozzles to clog. Automatic cleaning after turning the printer on again becomes necessary.

- Do not turn off the printer.
- Keep the printer in standby mode.

• If the printer will be out of operation for more than three weeks, set the printer to Longer Downtime mode (see **Activate Longer Downtime Mode** [on page 31.](#page-30-3)

To switch the printer to standby mode, press the standby button (1) for three seconds.

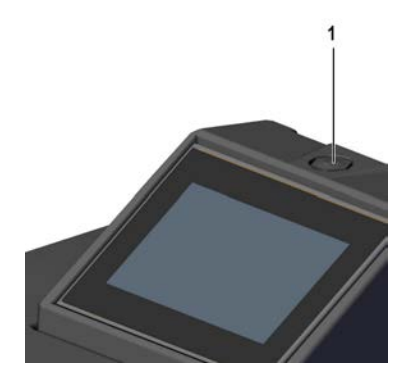

The standby button lights up orange. Only the print head including the control is now supplied with power. This allows the print head to be supplied with ink to prevent it from drying out.

## <span id="page-21-0"></span>**Insert an Ink Cartridge**

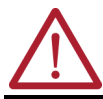

**WARNING: Warning of hand injuries due to sharp objects!**

Open the ink tank lid carefully to avoid stab injuries.

### **IMPORTANT** Upon delivery, there are no ink cartridges in the printer.

Before installation of ink cartridges, you must be aware of the following information:

- Open the ink cartridge packaging just before inserting the ink cartridge into the printer.
- New ink cartridges are covered with a protective film at the ink outlet. Do not remove this protective film. The protective film is punctured when the ink cartridge is inserted and remains on the ink cartridge.
- The ink cartridges must not be shaken, disassembled, or refilled.
- Store unopened ink cartridges in a cool and dry location (recommended temperature:  $4^{\circ}$ C (39.2  $^{\circ}$ F)). Before use, the ink cartridges must be warmed up to room temperature for at least three hours.

To insert an ink cartridge, complete the following steps:

1. Slide the ink tank lid (1) in the direction of the arrow.

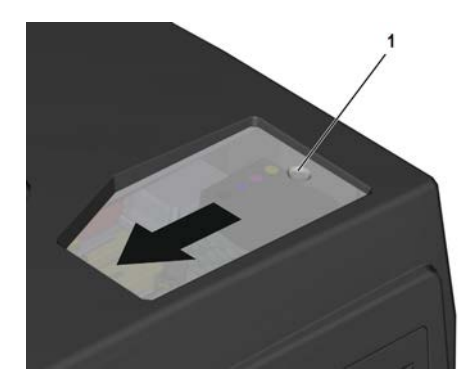

2. Remove the four blue protective caps from the ink supply outlets.

**IMPORTANT** It is very critical that the blue caps be removed from the ink supply outlets for proper functionality.

### **IMPORTANT** Never touch the ink supply outlet.

3. Place each ink cartridge in the designated position.

Each color has a dedicated installation place in the printer, as shown in the following graphic.

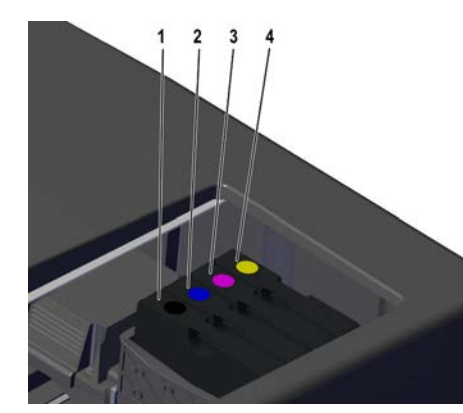

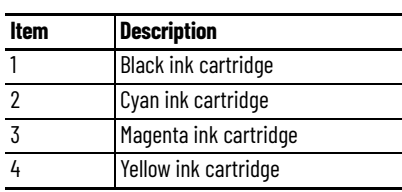

4. Make sure that each ink cartridge clicks into place.

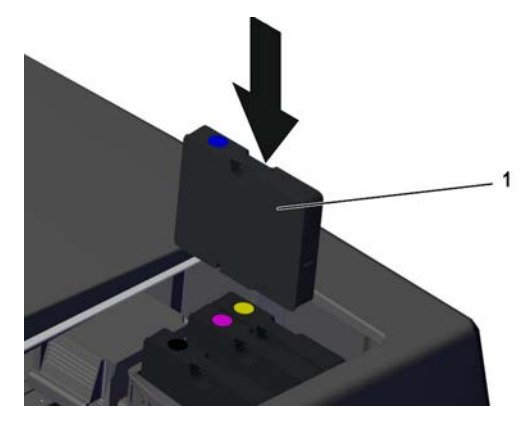

5. When you are finished inserting ink cartridges, close the ink tank lid.

## **Notes:**

## <span id="page-24-1"></span>**Software Installation**

## <span id="page-24-2"></span><span id="page-24-0"></span>**Install the ClearTools Software**

To install the ClearTools software, complete the following steps: **IMPORTANT** For the ClearMark™ Advanced II printer (1492-PCMA2110), you must use ClearTools™ software version 9.4 or higher.

- 1. Load the ClearTools Software DVD.
- 2. Click Software.

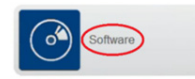

3. Click ClearTools Software Installation.

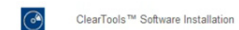

The ClearTools Release Notes appear.

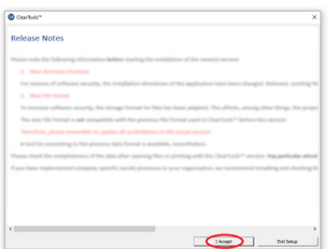

At this point, you can accept the release notes (I Accept) or exit setup (Exit Setup).

- 4. To continue the installation process, click I Accept
- 5. In the ClearTools Setup window, click Next.

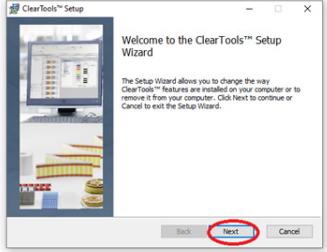

### 6. Accept the terms and click Next

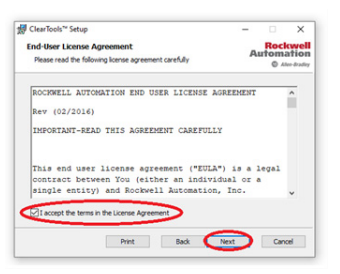

### 7. Click Typical.

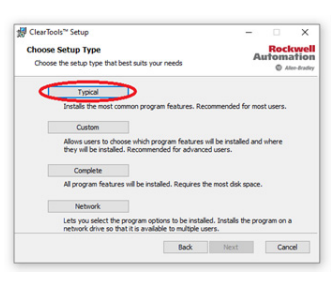

[Table 10](#page-25-0) describes the other available installation options.

### <span id="page-25-0"></span>**Table 10 - Installation Options**

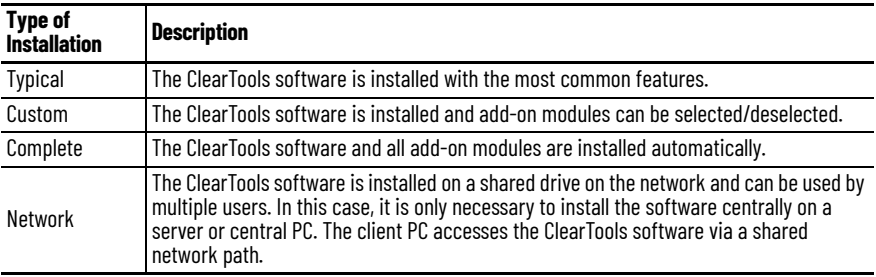

### 8. Click Install.

 $\overline{1}$ 

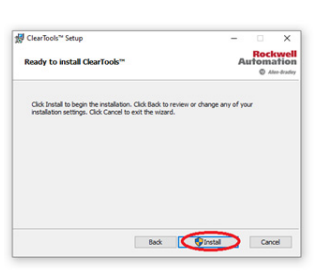

The installation process begins. The systems asks if you agree to allow ClearTools software to make changes to your device. Details of the certificate used to sign the ClearTools Setup are displayed.

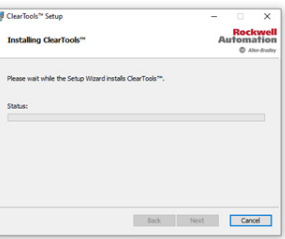

9. To complete the installation, click Finish.

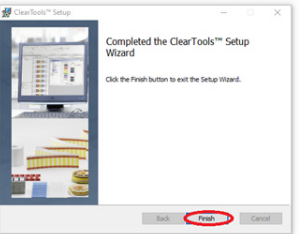

The ClearTools software is installed on your PC.

Installation of the ClearMark Advanced II marking system is done by the ClearTools software. Connecting the printer by USB is described in the following steps.

### <span id="page-26-1"></span>**Connect to a Computer**

Use a USB cable to connect the printer to your computer after the correct version of ClearTools software has been installed on your PC.

### <span id="page-26-2"></span>**USB Installation**

<span id="page-26-0"></span>**Install the Printer and** 

**Drivers**

To connect the printer to a computer via a USB connection, complete the following steps:

- 1. Start the ClearTools software.
- 2. From the Tools menu, click Printer Administration>Printer Explorer.

The Printer Explorer window appears. This window also appears just after correct installation of the ClearTools software.

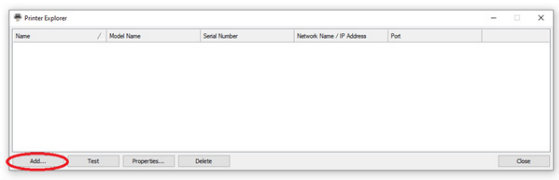

3. Click Add.

The Printer Model dialog box appears.

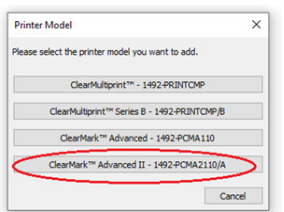

4. To start the printer search, click ClearMark™ Advanced II 1492-PCMA2110/A. The ClearTools software automatically searches for connected printers.

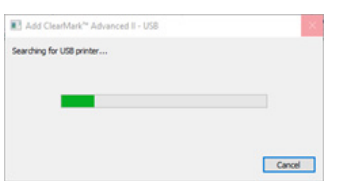

The same USB connection number must be checked in the printer. See the following item in the printer menu: Settings/ Interfaces / USB connection.

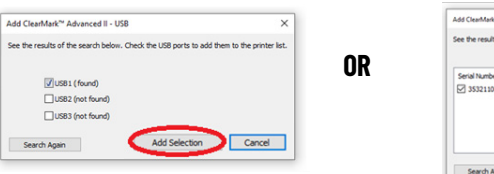

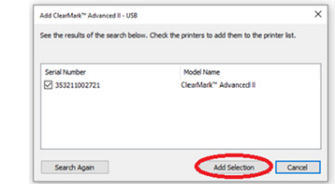

- 5. Select the required USB port or printer.
- 6. Click Add Selection selection, and then do one of the following:
	- a. If no printer was found, click Search Again to restart the search process.
	- b. If you have connected your printer to your PC for the first, then you may be required to wait and then repeat the search process.
	- c. If a printer was found, select the printer and click Add Selection.

The Printer Explorer dialog box appears.

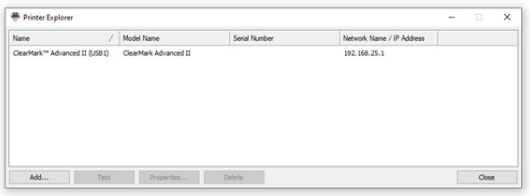

7. To change a printer name, click Properties. The Printer properties dialog box appears.

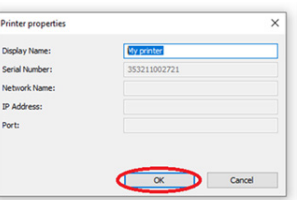

- 8. In the Display Name field, type the printer name, and then click OK.
- 9. To check the connection to the printer, in the Printer Explorer dialog box, select the printer that you want to check, and then click Test.

If the printer is connected and accessible, the Connection Test dialog box appears and displays the following message.

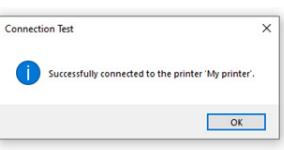

If the printer is not accessible, for example, if it is turned off, the Connection Test dialog box appears and displays the following message.

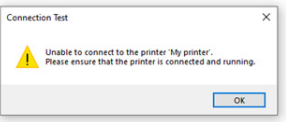

## <span id="page-28-0"></span>**Set up a Marker Card for the Printer**

To set the correct print position for a marker card and to compensate for physical changes to it, you must adjust settings via the ClearTools software. Marker types may not be their normal size, for example, as a result of the ambient temperature.

To set up a marker card, complete the following steps:

1. From the File menu, select File -> Adjust Marker Type.

The Adjust Marker Type dialog box appears (the dialog box may be different depending on the chosen marker card).

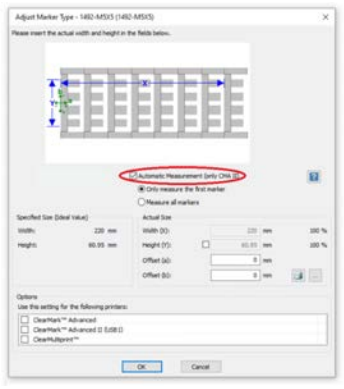

2. Select Automatic Measurement (only CMA II).

**IMPORTANT** The ClearMark Advanced II printer automatically measures the markers.

- 3. Under Automatic Measurement (only CMA II), select one of the available options:
	- Only measure the first marker:

Within a print job, only the first page of each new marker type is measured, as shown in the following graphic.

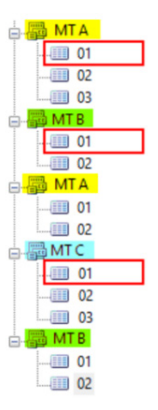

- Measure all markers

All pages within the print job to the ClearMark Advanced II printer are measured.

4. To determine the settings manually, you must print a marker card.

The marker card must not be cured in the calibration process. The printed marker card can be cleaned with cold water and used again. For more details, please refer to the ClearTools help file.

<span id="page-28-1"></span>**Run a Print Test After you turn on the printer, you can run a print test of a marker card.** 

To run a print test, complete the following steps:

- 1. In the Jobs menu, select Demo print jobs.
- 2. Choose a template that corresponds to the supplied marker card.
- 3. Insert the marker card into the input tray.
- 4. Click Print to start the print test.

## **Notes:**

## <span id="page-30-1"></span><span id="page-30-0"></span>**Operations**

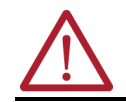

### **WARNING: Warning of crush hazard!**

Do not operate the printer without its enclosure and do not reach through its openings while it is running.

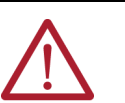

### **WARNING: Warning of automatic startup!**

The printer can start up at any time without warning when a print job is sent over the USB connection.

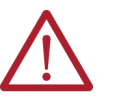

### **WARNING: Warning of hot surface!**

Contact with hot components of the output magazine and marker cards can cause burns.

- Make sure that all components have cooled down to ambient temperature before conducting any work on the output tray.
- Let the marker cards cool down before removing them from the output tray.

**IMPORTANT** Using expired ink reduces the print quality and may cause damage to the printer.

Before using the printer, you must be aware of the following information:

- The openings in the printer enclosure must not be blocked or covered.
- Do not insert any objects into openings.
- Make sure that no liquid gets into the printer.
- Do not turn off the printer! The printer automatically switches to standby mode.

The operating parameters are only retained while the printer is turned on. These parameters ensure, for example, that the print head is cleaned optimally.

## <span id="page-30-3"></span><span id="page-30-2"></span>**Activate Longer Downtime Mode**

**IMPORTANT** If the printer is turned off and de-energized, or is not used, this can lead to clogging of the ink nozzles after a certain amount of time.

To avoid problems with the printer, observe the following guidelines if the printer is not used for three weeks or longer:

- Leave the printer turned on.
- Replace the ink cartridges with fluid cartridges.
- To avoid clogging of the ink, use the Longer downtime function. In Longer downtime mode, the fluid replaces the ink and helps prevent the ink lines and nozzles from drying up.

To prepare the printer for longer downtime, complete the following steps:

1. Replace the ink cartridges with fluid cartridges.

For more information, see [Replace Ink Cartridges and Fluid Cartridges on page 42](#page-41-1).

2. From the Maintenance menu, select Activate downtime. The Longer downtime dialog box appears.

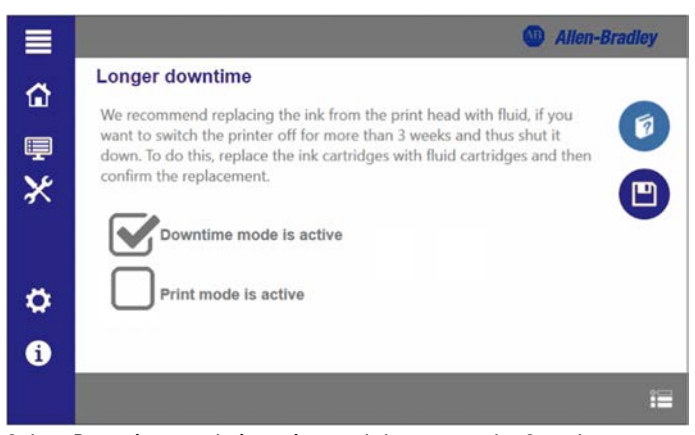

- 3. Select Downtime mode is active, and then press the Save button. The rinsing process begins.
- 4. Wait until the rinsing process is finished.
- 5. Turn off the printer with the standby button on the touch panel. For more information, see [Turn the Printer Off \(Switch the Printer to Standby Mode\) on](#page-20-2) [page 21](#page-20-2).
- 6. Turn off the printer at the main switch on the rear of the device. For more information, see [Figure 4 on page 12\)](#page-11-3).
- 7. Remove all marker cards from the input tray and the output tray.
- 8. Fold the lifting units upwards.
- 9. Insert the output tray.
- 10. Disconnect all cables from the printer.
- 11. Secure the ink tank lid with adhesive tape.

## <span id="page-31-0"></span>**Restore Operational Readiness of the Printer**

To restore the operational readiness of the printer after a longer downtime, complete the following steps:

- 1. Replace the fluid cartridges with ink cartridges.
- 2. Turn on the printer.
- 3. Activate print mode by doing the following:
	- a. From the Maintenance menu, select Activate downtime.
	- b. In the Longer downtime dialog box, select Print mode is active, and then press the Save button.

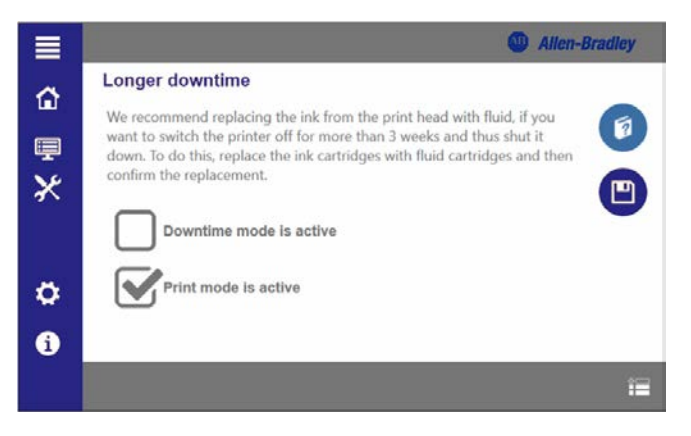

<span id="page-32-0"></span>**Shelf Life of the lnk** Removing the ink cartridges can cause leaks in the connection between the ink cartridge and the ink line. This condition can lead to a faulty ink feed system.

- Only remove an ink cartridge when it is empty or out of date.
- Do not use out-of-date ink. If the use-by date of the ink is almost reached, a message appears on the touch panel. Replace the specified ink cartridge. For more information, see [Replace Ink Cartridges and Fluid Cartridges on page 42.](#page-41-1)
- Only use products (ClearTools™ software, marker cards, and ink cartridges) that have been produced or approved by Rockwell Automation. Otherwise, no liability can be assumed for the print quality and durability.

**IMPORTANT** Printer faults and damage that is caused by the use of unapproved and unsuitable accessories and consumables are excluded from the warranty.

<span id="page-32-1"></span>**Insert Marker Cards** Marker cards can be inserted directly without any pretreatment.

Insert the marker card by ensuring that the side with the closed strip is facing the printer (as shown in the following graphic.

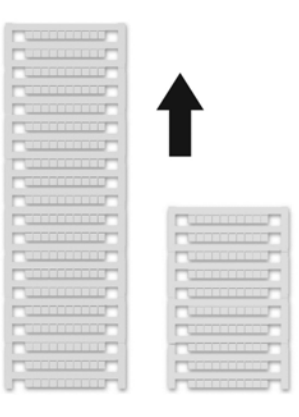

## <span id="page-32-2"></span>**Process a Stack of Marker Cards**

When you process a stack of marker cards, follow the guidelines:

- Marker cards can only be inserted in stacks.
- You can insert a stack of up to a maximum of 50 marker cards into the input tray.
- The stack must not exceed 50 marker cards.
- Do not mix half and whole marker cards in a stack.
- Insert the stack of marker cards (1) into the input tray (2) in the direction of insertion shown previously.

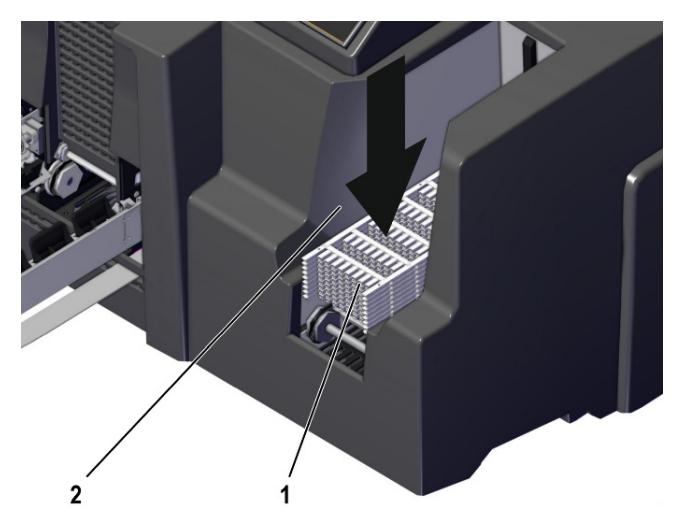

<span id="page-33-1"></span>**Determine Curing Settings** 

**and Heating Levels**

<span id="page-33-0"></span>**Print a Marker Card** To print a marker card, complete the following steps:

- 1. Start the ClearTools software.
- 2. Select the required marker card.
- 3. Type the text or insert an image or barcode that you want to print.
- 4. Insert the marker card or the marker card stack.
- 5. Start printing via ClearTools software.

You can find further information about printing in the help file for the ClearTools software.

The settings for curing marker cards differ and are applied automatically. It is possible to set a higher or lower intensity for curing. Details on fine adjustment of the heating level can be found in the ClearTools help file. After cooling, check each marker card for resistance to smudging and scratching.

<span id="page-33-2"></span>**Select the Print Quality** The print quality is influenced by three different parameters: resolution, color profile, and preheating.

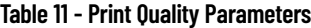

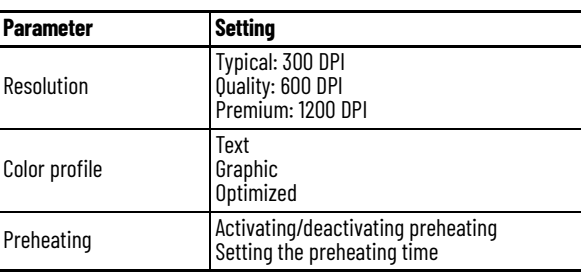

The printer prints with the CMYK color profile.

The waste heat that is generated during printing is used to preheat the cards in the input tray. The longer the cards are preheated, the higher the print quality.

The time for preheating the cards is configured in the ClearTools software. You can choose between 300 DPI (Typical: possibly without preheating time), 600 DPI, and 1200 DPI (Quality and Premium: with longer preheating times for each card).

For additional information about how to determine the print quality, see the help file for the ClearTools software.

<span id="page-33-3"></span>**Settings on the Touch Panel** The color touch panel can be rotated through 90° and 180° horizontally and it can be locked in three positions (see [Align the Touch Panel on page 20\)](#page-19-3). The touch panel enables advanced printer control and print job monitoring with information on printer settings and print jobs, and animated help functions for operation, maintenance, and service work.

The following settings are made on the touch panel:

- Viewing, printing, and deleting print jobs
- Printing templates
- Receiving information about the printer, for example, ink cartridge levels, requests for maintenance work
- Conducting maintenance operations

<span id="page-34-0"></span>**System status** The System status menu displays the current status of the printer: Readiness, fill level of the ink cartridges and the ink collector, and current print jobs.

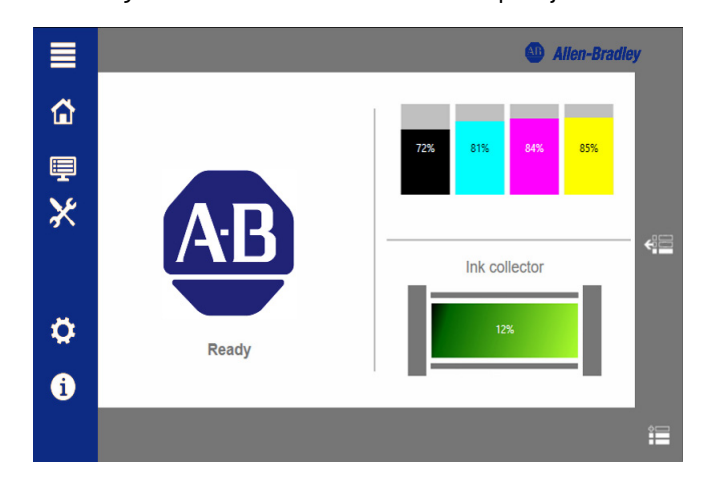

To view the system status, tap Show print jobs.

Up to 50 print jobs that are currently loaded are displayed

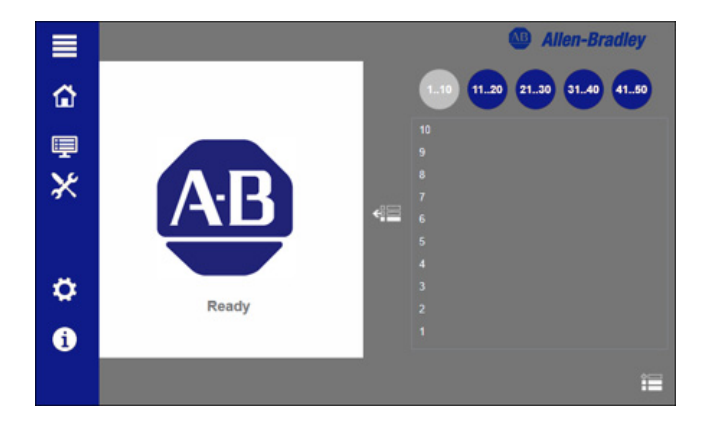

<span id="page-34-1"></span>**Current Jobs** The Current jobs submenu displays the current status of the print jobs that were sent to the printer via the ClearTools software. The sequence of the print jobs can be changed, and print jobs can be deleted.

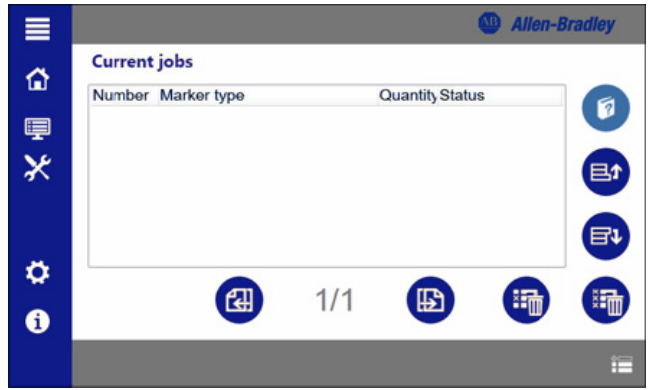

<span id="page-35-0"></span>**Print job history** The Print job history submenu displays the executed print jobs. Executed print jobs can be printed repeatedly.

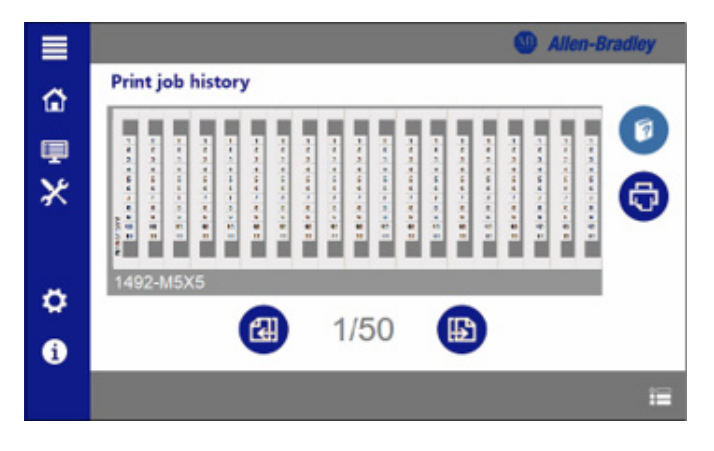

<span id="page-35-1"></span>**Demo print jobs** The Demo print jobs submenu displays preconfigured print jobs for demonstration purposes. Preconfigured print jobs can be printed and defined by the manufacturer.

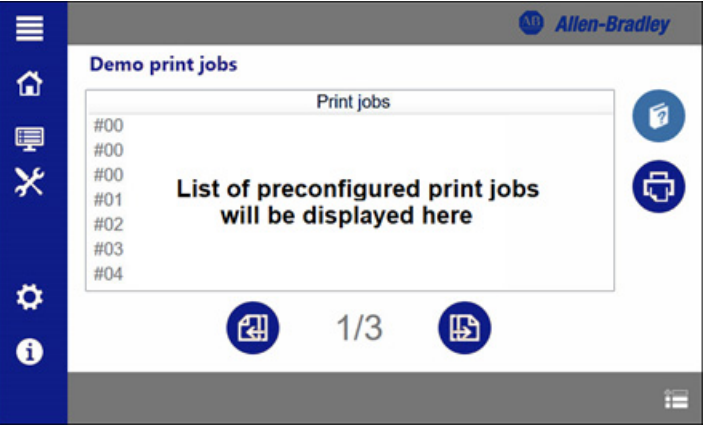

<span id="page-35-3"></span><span id="page-35-2"></span>**Interfaces / USB Connection** The USB connection submenu helps establish communication via a USB connection.

Print jobs can be sent from the PC to a maximum of three printers via the USB interface. For a configuration of the USB interfaces at the PC, see the ClearTools help file.

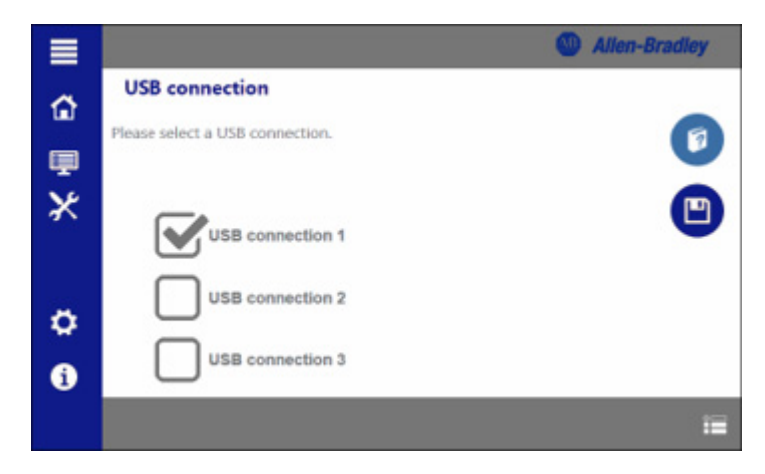

<span id="page-36-0"></span>Advanced Settings / Printer Print jobs can be deleted automatically when the printer is turned off at the main switch. When turning the printer back on, there are no longer any print jobs in the Current print jobs list.

- Activate the function if print jobs are to be deleted.
- Click Save to save the settings.

<span id="page-36-2"></span><span id="page-36-1"></span>**System Information** The System information submenu provides information on printer parameters and characteristics.

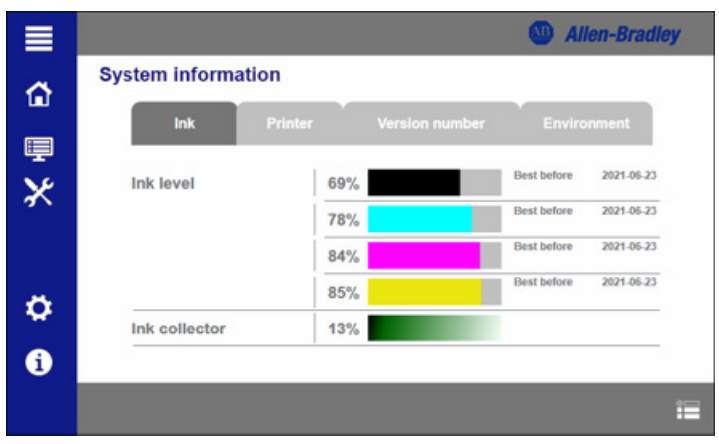

## **Notes:**

## <span id="page-38-1"></span>**Cleaning and Maintenance**

<span id="page-38-4"></span><span id="page-38-3"></span><span id="page-38-2"></span><span id="page-38-0"></span>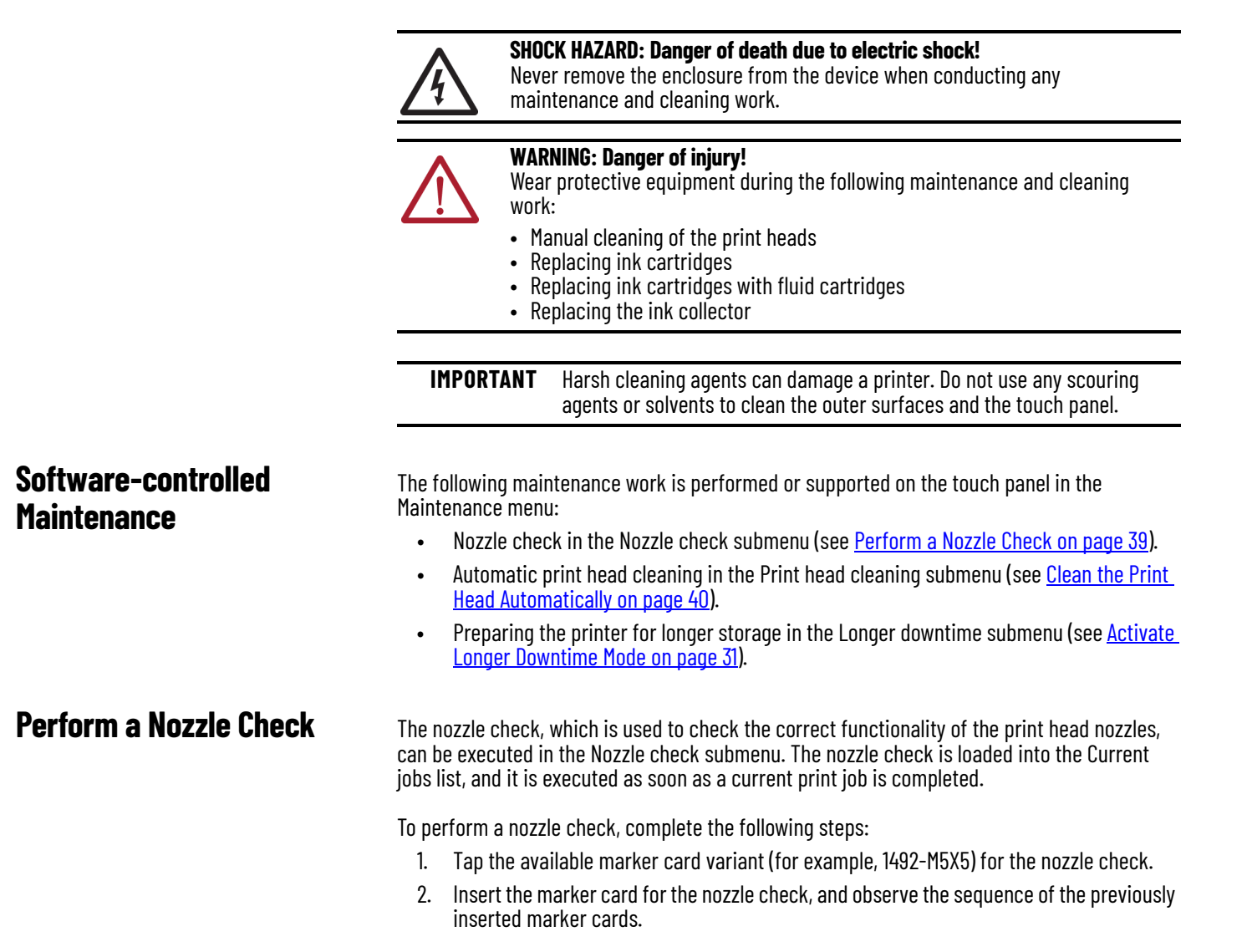

3. From the Maintenance menu, select Nozzle check. The Nozzle check dialog box appears.

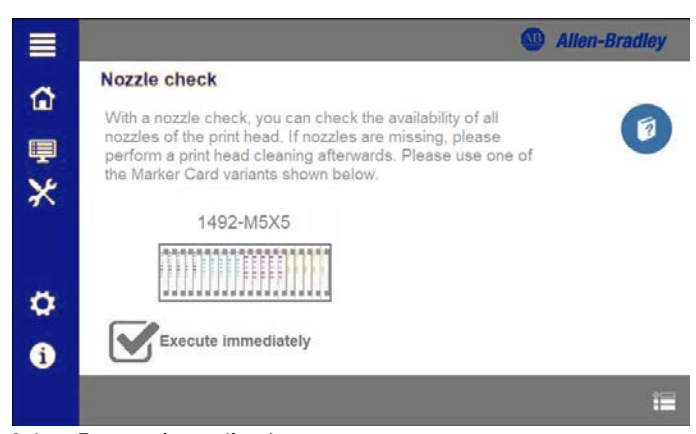

- 4. Select Execute immediately.
- 5. When the card is printed, compare the results with the results shown in **Table 12.**

<span id="page-39-1"></span>**Table 12 - Print Images after the Nozzle Check**

| <b>Nozzle Check Result</b> | <b>Status</b>                                                                                                | <b>Recommended Action</b>                                                                                                    |
|----------------------------|----------------------------------------------------------------------------------------------------|----------------------------------------------------------------------------------------------------|
|                            | Print image: 100% functional nozzles<br>All nozzles are fully functional.                                    | Print head cleaning is not necessary.                                                                                                    |
|                            | Print image: Approximately 90%<br>functional nozzles.<br>Approx. 90% of the nozzles are fully<br>functional. | Execute nozzle head cleaning with the Low<br>setting.<br>For more information, see Clean the Print<br>Head Automatically on page 40.       |
|                            | Print image: Approximately 75%<br>functional nozzles.<br>Approx. 75% of the nozzles are fully<br>functional. | Execute nozzle head cleaning with the<br>Normal setting.<br>For more information, see Clean the Print<br>Head Automatically on page 40.    |
| ym Wh                      | Print image: Approximately 50%<br>functional nozzles.<br>Approx. 50% of the nozzles are fully<br>functional. | Execute nozzle head cleaning with the<br>Intensive setting.<br>For more information, see Clean the Print<br>Head Automatically on page 40. |

## <span id="page-39-2"></span><span id="page-39-0"></span>**Clean the Print Head Automatically**

Use the print head cleaning function in the Maintenance menu, if the print head requires cleaning.

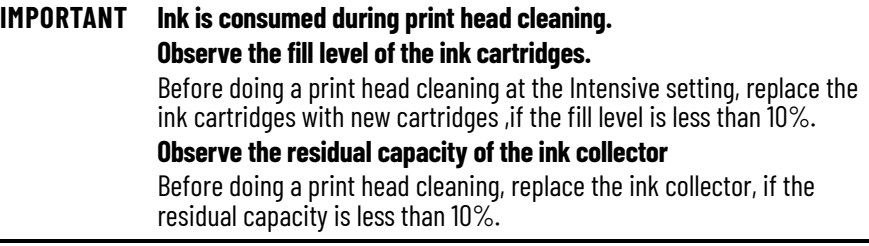

Ink is consumed at these levels during a print head cleaning:

- Setting at Low: Approx. 0.5%
- Setting at Normal: Approx. 1.0%
- Setting at Intensive: Approx. 7.0%

Execute an automatic print head cleaning, if the nozzle check shows insufficient print quality.

To perform an automatic print head cleaning, complete the following steps:

1. From the Maintenance menu, select Print head cleaning. The Print head cleaning dialog box appears.

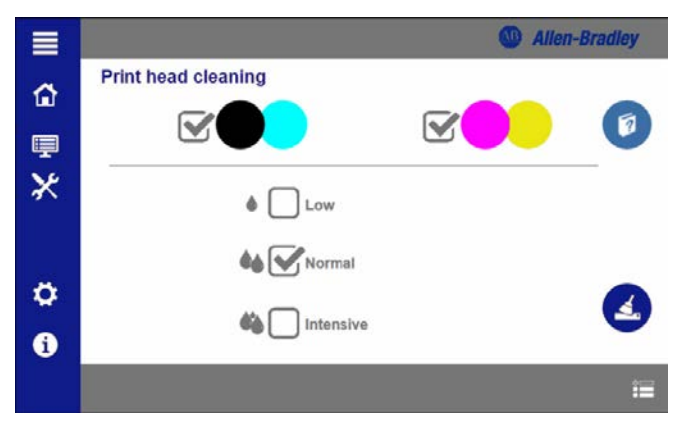

- 2. Select the nozzles for print head cleaning.
- 3. Select the level of intensity for cleaning.
- 4. Click the Clean icon (located in the lower-right corner). The automatic print head cleaning process begins.

If automatic print head cleaning does not improve the print image, clean the print heads manually. For more information, see [Clean the Print Head Manually on page 41.](#page-40-0)

Manual print head cleaning can be used to remove hardened ink residue that has not come off the nozzle plate during automatic print head cleaning.

**IMPORTANT** Two cleaning wipes are included in the spare parts set (1492-PCMACLEANER Ser A, PN-505642) for cleaning the two print heads. Use a separate cleaning wipe for each print head

To perform a manual print head cleaning, complete the following steps:

- 1. Wait until the printer has stopped.
- 2. Press the releasing device (2) to the left.
- 3. Remove the side flap (1).

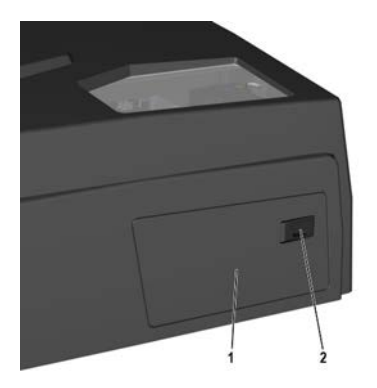

The print head moves to the maintenance position.

## <span id="page-40-1"></span><span id="page-40-0"></span>**Clean the Print Head Manually**

4. Wipe the first print head (1) with a cleaning wipe.

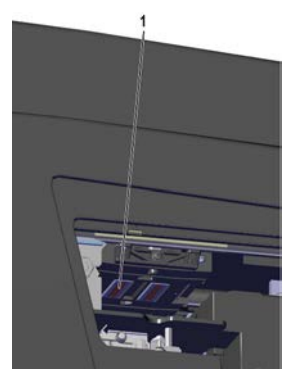

5. Wipe the second print head (2) with a second cleaning wipe.

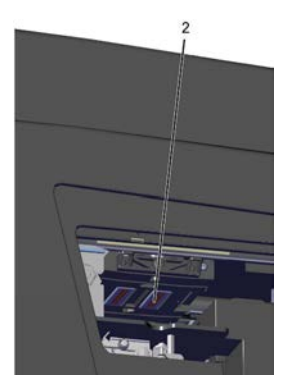

6. Close the side flap.

## <span id="page-41-1"></span><span id="page-41-0"></span>**Replace Ink Cartridges and Fluid Cartridges**

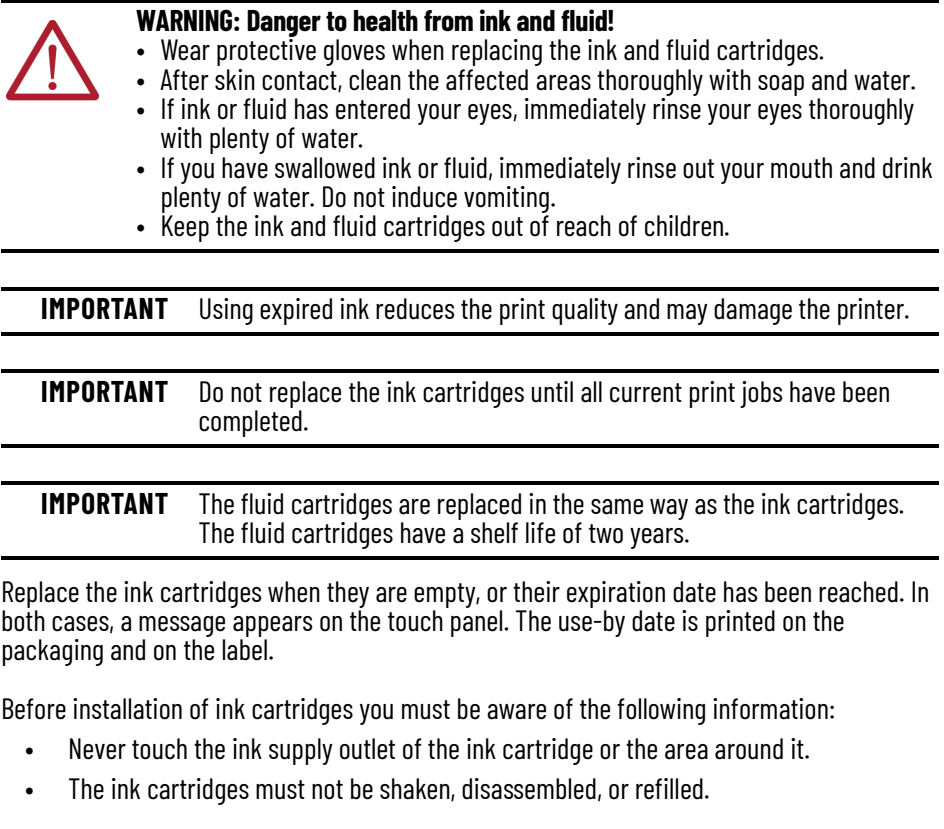

- Store unopened ink cartridges in a cool and dry location (recommended temperature: 4  $^{\circ}$ C (39.2  $^{\circ}$ F)). Before use, warm the ink cartridges to room temperature for at least three hours.
- Install ink cartridges in the printer immediately after removing them from the packaging.
- When switching from downtime mode to print mode, the reliability check performed then consumes 7% of the ink. The ink fill level can be read on the touch panel.

To replace the ink cartridge or fluid cartridge, complete the following steps:

1. Push the ink tank flap (1) in the direction of the arrow.

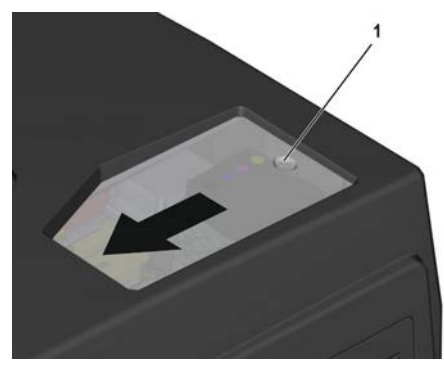

2. Unlock the ink cartridges by pressing the lug in the direction of the arrow.

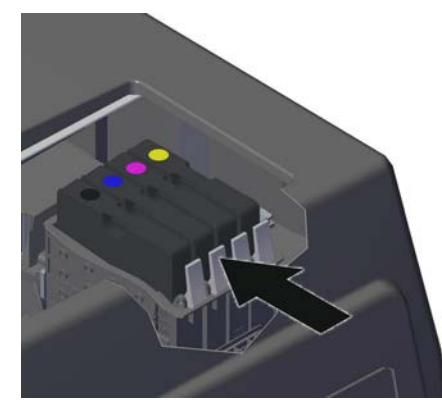

3. Remove each ink cartridge by pulling it upward.

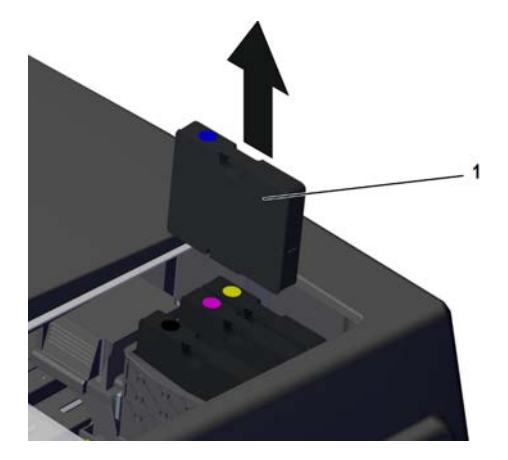

4. Push the new ink cartridge (1) into the defined position until it clicks into place.

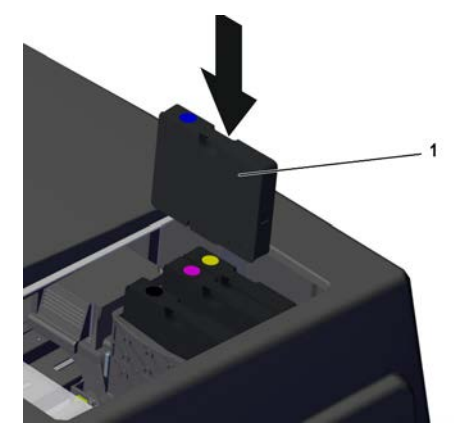

Ink cartridges must be placed in the following order:

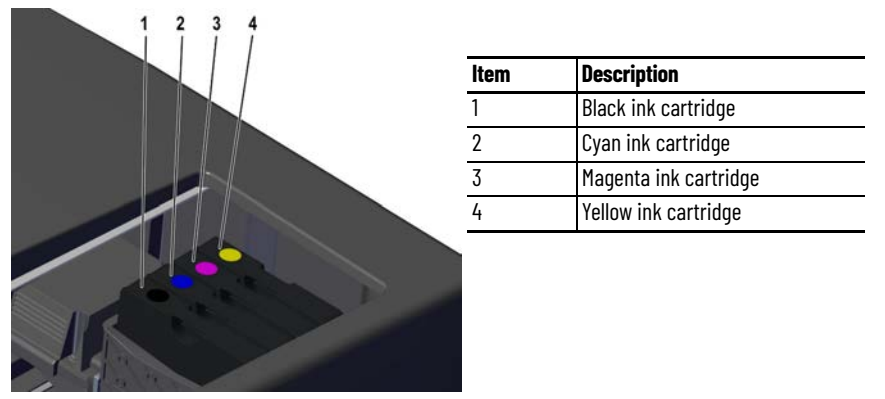

If you are installing a fluid cartridge, the order does not matter.

## <span id="page-43-1"></span><span id="page-43-0"></span>**Replace the Ink Collector**

**IMPORTANT** Do not replace the ink collector until all current print jobs have been completed and a message requesting replacement appears on the touch panel.

**IMPORTANT** The ink collector must be replaced completely. It must not be opened.

To replace the ink collector, complete the following steps:

- 1. Press the releasing device (2) to the left.
- 2. Remove the side flap (1).

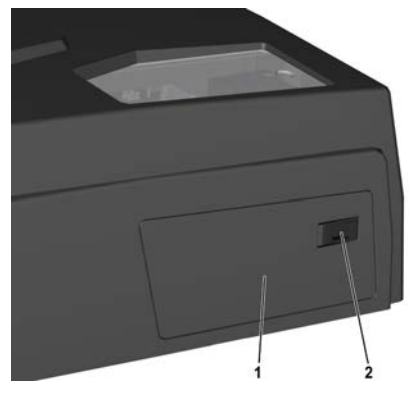

When you open the side flap, the printer stops.

3. Lift the ink collector slightly to overcome the resistance of the flat locking pin and extract the ink collector (1) in the direction of the arrow.

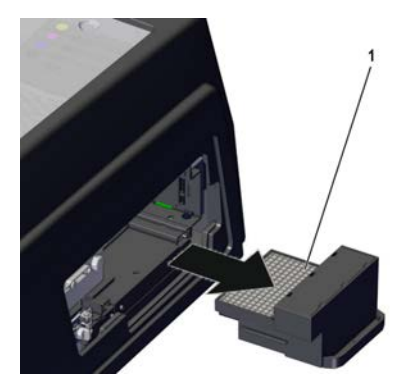

4. Remove the seal (1) from the new ink collector.

The new ink collector is equipped with a ventilation safety device (seal). To ventilate the fluid tank during operation, the seal must be removed before inserting the ink collector.

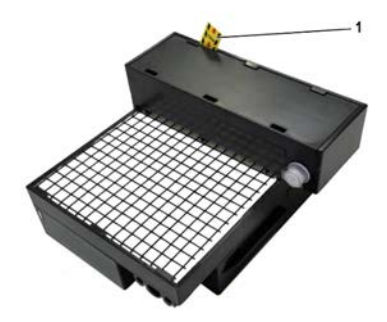

5. Insert the new ink collector (1) into the printer in the direction of the arrow until the ink collector clicks into place.

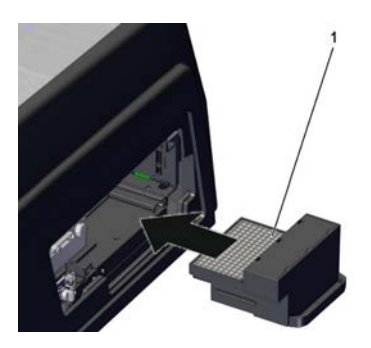

6. Close the side flap.

## <span id="page-44-0"></span>**Clean the Printer Enclosure and Touch Panel**

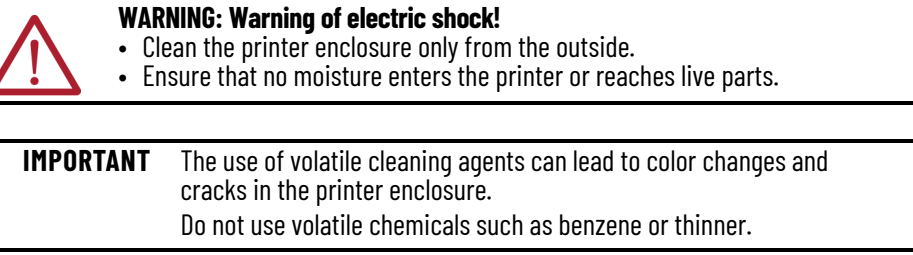

Follow these guidelines when cleaning the printer enclosure and touch panel:

• Clean the printer enclosure regularly with a soft, dry, or slightly moistened cloth.

- In case of heavy soiling, initially wipe the printer enclosure with a cloth that is moistened with a neutral cleaning agent, then with a slightly moistened cloth, and finally with a dry cloth.
- Clean the touch panel regularly with a cleaning agent suitable for touch screens and a soft, lint-free cloth.

## <span id="page-46-1"></span>**Troubleshooting**

This chapter provides guidelines for solving basic problems that can occur when using the ClearMark™ Advanced II printer.

<span id="page-46-2"></span><span id="page-46-0"></span>**General Information** The following measures are helpful in avoiding faults:

- Ensure that the printer is installed on a flat, even surface.
- Ensure that the printer is not exposed to vibrations.
- Ensure that the marker cards are aligned correctly.
- Use only original Rockwell Automation ink cartridges, fluid, and accessories.
- When not in use, put the printer in standby or downtime mode.
- Never remove the printer enclosure.

**IMPORTANT** If you open the ink tank lid, the printer stops. The print head moves to the starting position above the cleaning unit and stops there. When you close the ink tank lid again, the printer continues where it stopped. No information is lost and nothing must be restarted.

## <span id="page-46-3"></span>**Marker Card Left in Turned-off Device**

If a marker card remains in the device, turn the device off and on again. The marker card is conveyed out of the device.

### <span id="page-46-4"></span>**Messages on the Touch Panel**

A fault at the printer that requires operator intervention is indicated by a message on the touch panel.

To correct the fault, complete the following steps:

1. Tap the error message.

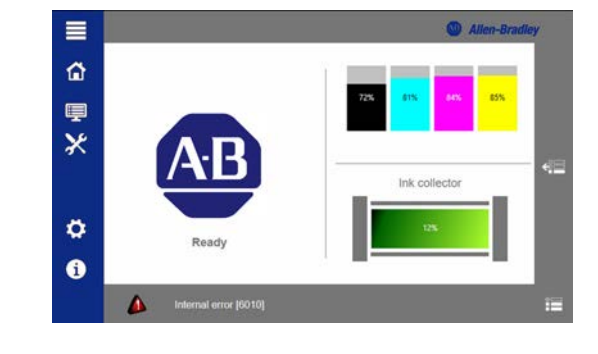

A window opens showing the complete error message.

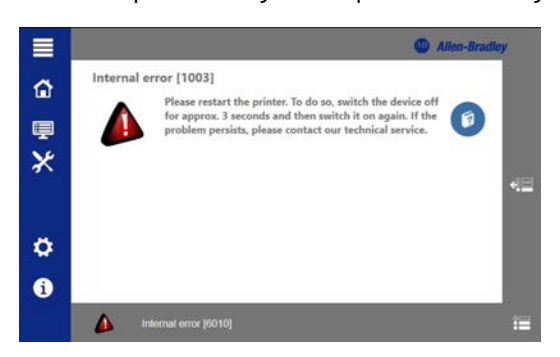

- 2. Tap Show help to get more information about the fault.
- 3. Contact Rockwell Automation if a fault cannot be rectified.
- 4. Tap Close help to hide the window.

<span id="page-47-0"></span>**Troubleshooting List** [Table 13](#page-47-1) lists additional faults that can occur, and it also provides actions you can take to correct the faults.

<span id="page-47-1"></span>**Table 13 - Troubleshooting list**

| <b>Fault/Code</b>                                      | <b>Reason</b>                                                         | <b>Measure</b>                                                                                                    |
|--------------------------------------------------------|-----------------------------------------------------------------------|----------------------------------------------------------------------------------------------------|
|                                                        | The USB cable is defective.                                           | Replace the defective USB cable with<br>an intact USB cable.                                                                                                    |
| The printer cannot be connected via<br>USB cable.      | An incorrect USB port was selected.                                   | Select a different USB port.<br>For more information, see Interfaces<br>/ USB Connection on page 36.                                                                                                    |
| The print image quality is poor.                       | The print head nozzles are clogged.                                   | Perform a nozzle check.<br>For more information, see Perform a<br>Nozzle Check on page 39.<br>Depending on the results of the<br>nozzle check, perform either an<br>automatic print head cleaning or a<br>manual print head cleaning.<br>For more information, see Clean the<br>Print Head Automatically on page 40<br>or Clean the Print Head Manually on<br>page 41. |
|                                                        | The curing performance is too weak.                                   | Increase the curing performance in<br>the ClearTools™ software.<br>For more information, see the<br>ClearTools help file.                                                                                                    |
| The ink has not cured sufficiently<br>and can smear.   | The supply voltage is too low.                                        | Ensure that the value for the voltage<br>supply is at least 210V (for a 230V<br>grid) /105V (for a 115V grid).<br>The value for the voltage supply can<br>be seen in the System Information<br>submenu. For more information, see<br>System Information on page 37.                                                                                                    |
|                                                        | The curing performance is too<br>strong.                              | Reduce the curing performance in<br>the ClearTools software.<br>For more information, see the<br>ClearTools help file.                                                                                                    |
| The printed markers display bubbles<br>after printing. | The supply voltage is too high.                                       | Ensure that the value for the voltage<br>supply is maximum 240V (for a 230V<br>grid) /125V (for a 115V grid).<br>The value for the voltage supply can<br>be seen in the System Information<br>submenu. For more information, see<br>System Information on page 37.                                                                                                    |
| The print is not centered on each<br>marker.           | The adjustment function in the<br>ClearTools software is not enabled. | Enable the automatic adjustment<br>function in the ClearTools software.<br>For more information, see the<br>ClearTools help file.                                                                                                    |

## <span id="page-48-3"></span><span id="page-48-1"></span>**Technical Data**

## <span id="page-48-2"></span><span id="page-48-0"></span>**Printer Specifications**

### **Table 14 - Technical Data**

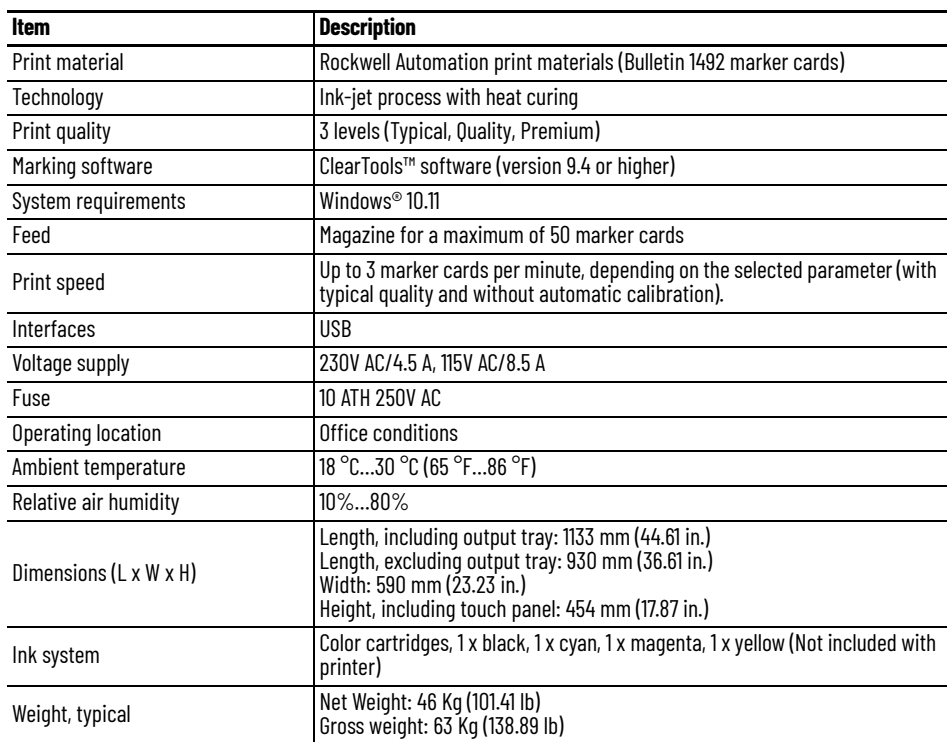

## **Notes:**

## <span id="page-50-3"></span><span id="page-50-1"></span>**Service Parts and Accessories**

## <span id="page-50-2"></span><span id="page-50-0"></span>**Replacement Parts**

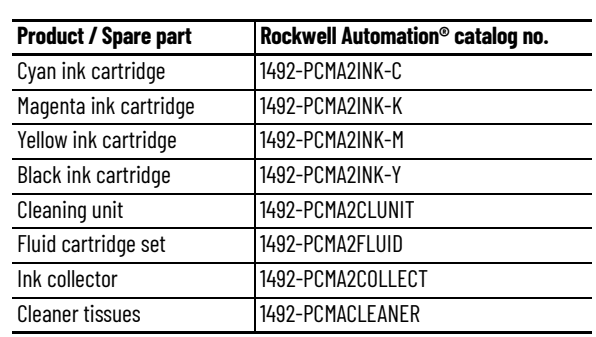

**Table 15 - Service Parts and Accessories**

## **Notes:**

## <span id="page-52-1"></span><span id="page-52-0"></span>**Decommissioning the Printer**

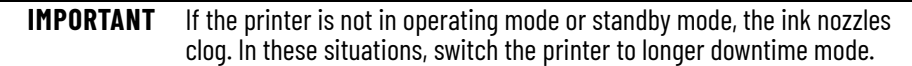

<span id="page-52-2"></span>

<span id="page-52-3"></span>**Pack and Transport the Printer**

**Set Longer Downtime Mode** If you anticipate that the printer will not be used for more than three weeks, you must set the printer to longer downtime mode. The longer downtime procedure is described in <u>Activate</u> [Longer Downtime Mode on page 31.](#page-30-3)

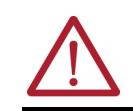

**WARNING: Crush hazard during transport!** The printer is heavy and must be transported by two people. Always hold the printer at the front and rear when transporting it.

Only use the original packaging material when transporting the printer.

## **Notes:**

## <span id="page-54-1"></span><span id="page-54-0"></span>**Cleaning Unit Replacement**

**IMPORTANT** Do not replace the cleaning until all current print jobs have been completed and a message requesting replacement appears on the touch panel. **SHOCK HAZARD: Warning of electrical hazard!** Work on the electrical components of the printer must only be carried out by electrical specialists. Disconnect the printer from the electrical gird before service operations. **WARNING: Crush hazard during transport!** The printer is heavy and must be transported by two people. Always hold the printer at the front and rear when transporting it. **WARNING: Warning of hand injuries due to sharp objects!** Open the ink tank lid carefully to avoid stab injuries. **WARNING: Burn hazard due to hot surfaces!** Contact with hot components and cards may cause burns. Make sure that all components have cooled down to ambient temperature before conducting any service or maintenance work.

<span id="page-54-2"></span>**Remove the Cleaning Unit** When you need to remove the cleaning unit (shown in the following graphic), you need a Torx 10 screwdriver to complete the task.

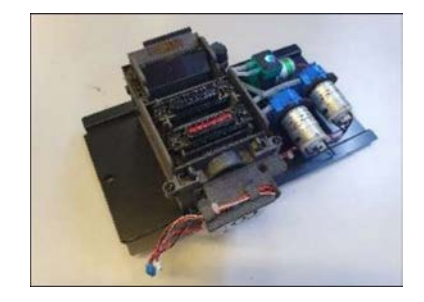

To remove the cleaning unit, complete the following steps:

- 1. Disconnect the printer from its power source.
- 2. Pull out the ink collector and place it on a flat, stable surface. For more information, see [Replace the Ink Collector](#page-43-1) on page 44.

3. Undo the 2 screws.

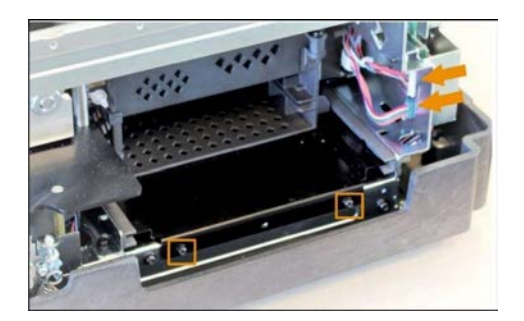

- 4. Disconnect both plugs.
- 5. Gently turn the brass gearwheel clockwise to unlock the print head.

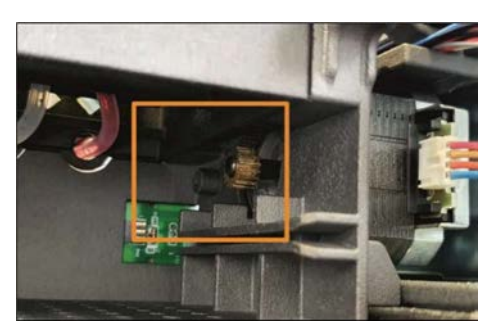

6. Push the print head to the left and out of the cleaning unit area.

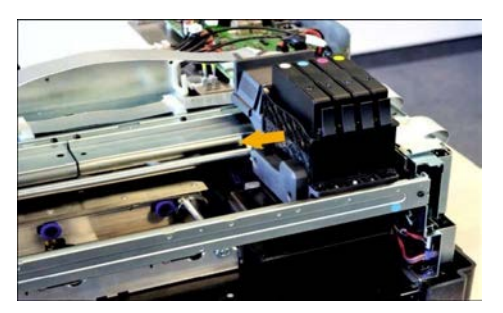

7. Pull out the cleaning unit and remove it.

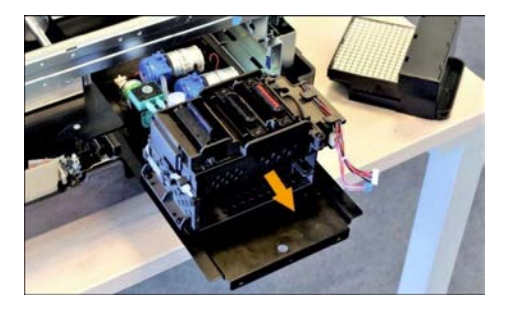

<span id="page-55-0"></span>**Install the Cleaning Unit** After the old cleaning unit is removed, install the new cleaning unit by following the reverse order of the steps that are described in [Remove the Cleaning Unit on page 55.](#page-54-2)

## **Notes:**

## **Rockwell Automation Support**

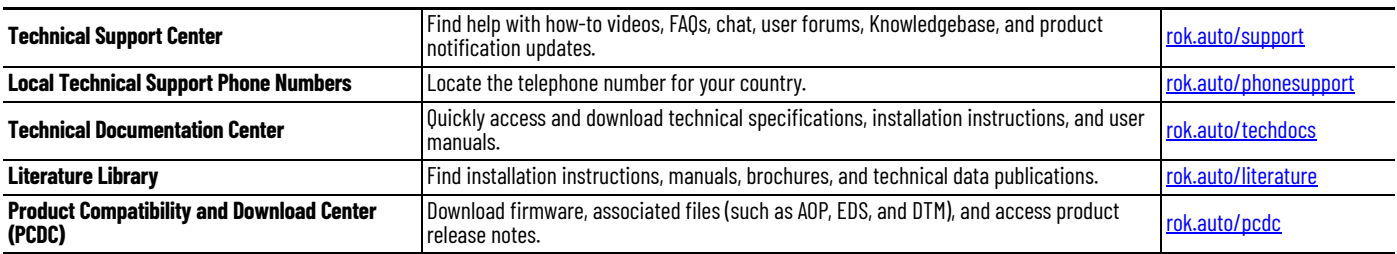

Use these resources to access support information.

## **Documentation Feedback**

Your comments help us serve your documentation needs better. If you have any suggestions on how to improve our content, complete the form at [rok.auto/docfeedback](https://rok.auto/docfeedback).

## **Waste Electrical and Electronic Equipment (WEEE)**

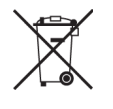

At the end of life, this equipment should be collected separately from any unsorted municipal waste. The electronic circuit board of the device is equipped with a lithium battery. Take old batteries to collection boxes in shops or public waste disposal centers.

Rockwell Automation maintains current product certification documents on its website at rok.auto/certifications Rockwell Automation maintains current product environmental compliance information on its website at [rok.auto/pec](https://rok.auto/pec). For the latest product information updates please check the above links or [www.rockwellautomation.com.](www.rockwellautomation.com)

FCC NOTE: This equipment has been tested and found to comply with the limits for a Class A digital device, pursuant to Part 15 of the FCC Rules. These limits are designed to provide reasonable protection against harmful interference when the equipment is operated in a commercial environment. The equipment generates, uses, and can radiate radio frequency and, if not installed and used in accordance with the instruction manual, may cause harmful interference to radio communications. Operation of this equipment in a residential area is likely to cause harmful interference in which case the user may be required to correct the interference at his own expense.

Allen-Bradley, ClearMark, ClearTools, expanding human possibility, and Rockwell Automation are trademarks of Rockwell Automation, Inc. Windows is a trademark of Microsoft, Inc.

Trademarks not belonging to Rockwell Automation are property of their respective companies.

Rockwell Otomasyon Ticaret A.Ş. Kar Plaza İş Merkezi E Blok Kat:6 34752, İçerenköy, İstanbul, Tel: +90 (216) 5698400 EEE Yönetmeliğine Uygundur

Connect with us. ( O in V

### rockwellautomation.com -

- expanding human possibility®

AMERICAS: Rockwell Automation, 1201 South Second Street, Milwaukee, WI 53204-2496 USA, Tel: (1) 414.382.2000, Fax: (1) 414.382.4444 EUROPE/MIDDLE EAST/AFRICA: Rockwell Automation NV, Pegasus Park, De Kleetlaan 12a, 1831 Diegem, Belgium, Tel: (32) 2 663 0600, Fax: (32) 2 663 0600, Fax: (32) 2 663 0640 ASIA PACIFIC: Rockwell Automation, Level 14, Core F, Cyberport 3, 100 Cyberport Road, Hong Kong, Tel: (852) 2887 4788, Fax: (852) 2508 1846 UNITED KINGDOM: Rockwell Automation Ltd. Pitfield, Kiln Farm Milton Keynes, MK113DR, United Kingdom, Tel: (44)(1908) 838-800, Fax: (44)(1908) 261-917